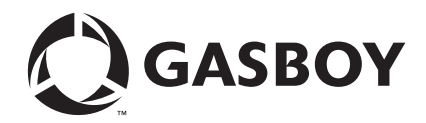

CFN Series

# ADS-Dallas (for Citgo) Credit and Debit Card Networks

**MDE-4605A**

#### **Computer Programs and Documentation**

All Gasboy computer programs (including software on diskettes and within memory chips) and documentation are copyrighted by, and shall remain the property of, Gasboy. Such computer programs and documents may also contain trade secret information. The duplication, disclosure, modification, or unauthorized use of computer programs or documentation is strictly prohibited, unless otherwise licensed by Gasboy.

**Federal Communications Commission (FCC) Warning**<br>This equipment has been tested and found to comply with the limits for a Class A digital device pursuant to Part 15 of the FCC Rules. These limits are designed to provide<br>r residential area is likely to cause harmful interference in which case the user will be required to correct the interference at his own expense. Changes or modifications not expressly approved by the manufacturer could voi

#### **Approvals**

### Gasboy, Greensboro, is an ISO 9001:2000 registered facility.<br>Underwriters Laboratories (UL): New York City

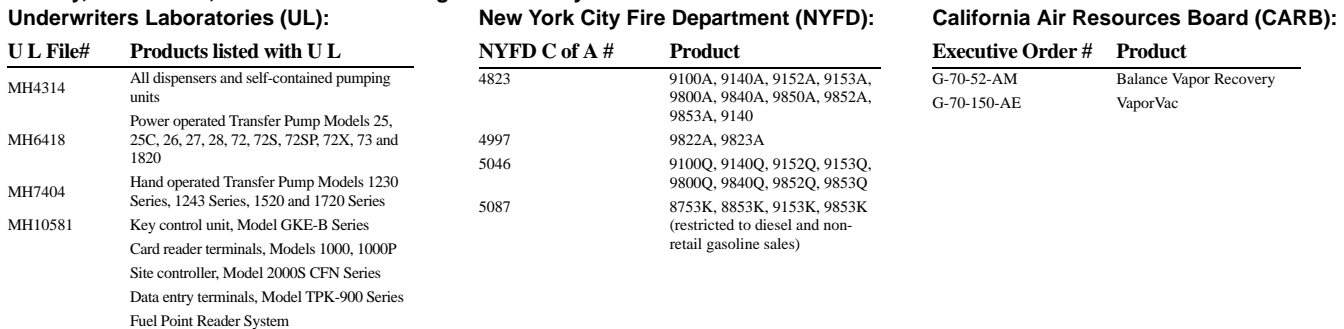

#### **National Conference of Weights and Measures (NCWM) - Certificate of Compliance (CoC):**

Gasboy pumps and dispensers are evaluated by NCWM under the National Type Evaluation Program (NTEP). NCWM has issued the following CoC:

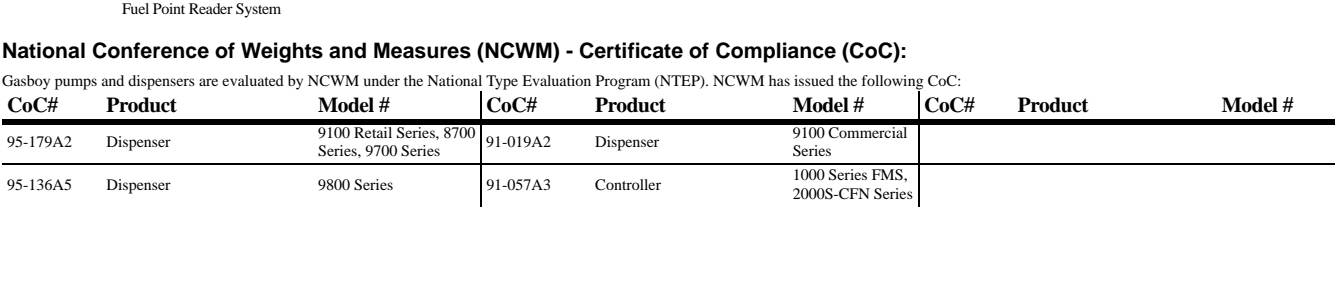

#### **Patents**

Gasboy products are manufactured or sold under one or more of the following US patents:

#### **Dispensers**

5,257,720

#### **Point of Sale/Back Office Equipment**

D335,673

#### **Trademarks**

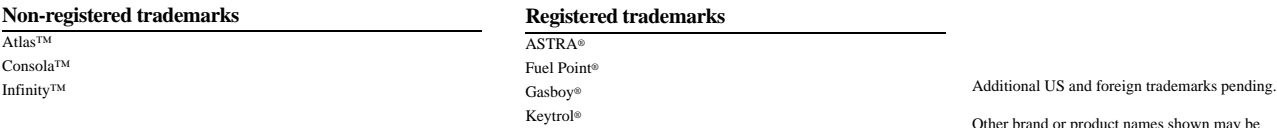

Slimline®

Other brand or product names shown may be trademarks or registered trademarks of their respective holders.

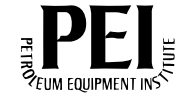

## **Table of Contents**

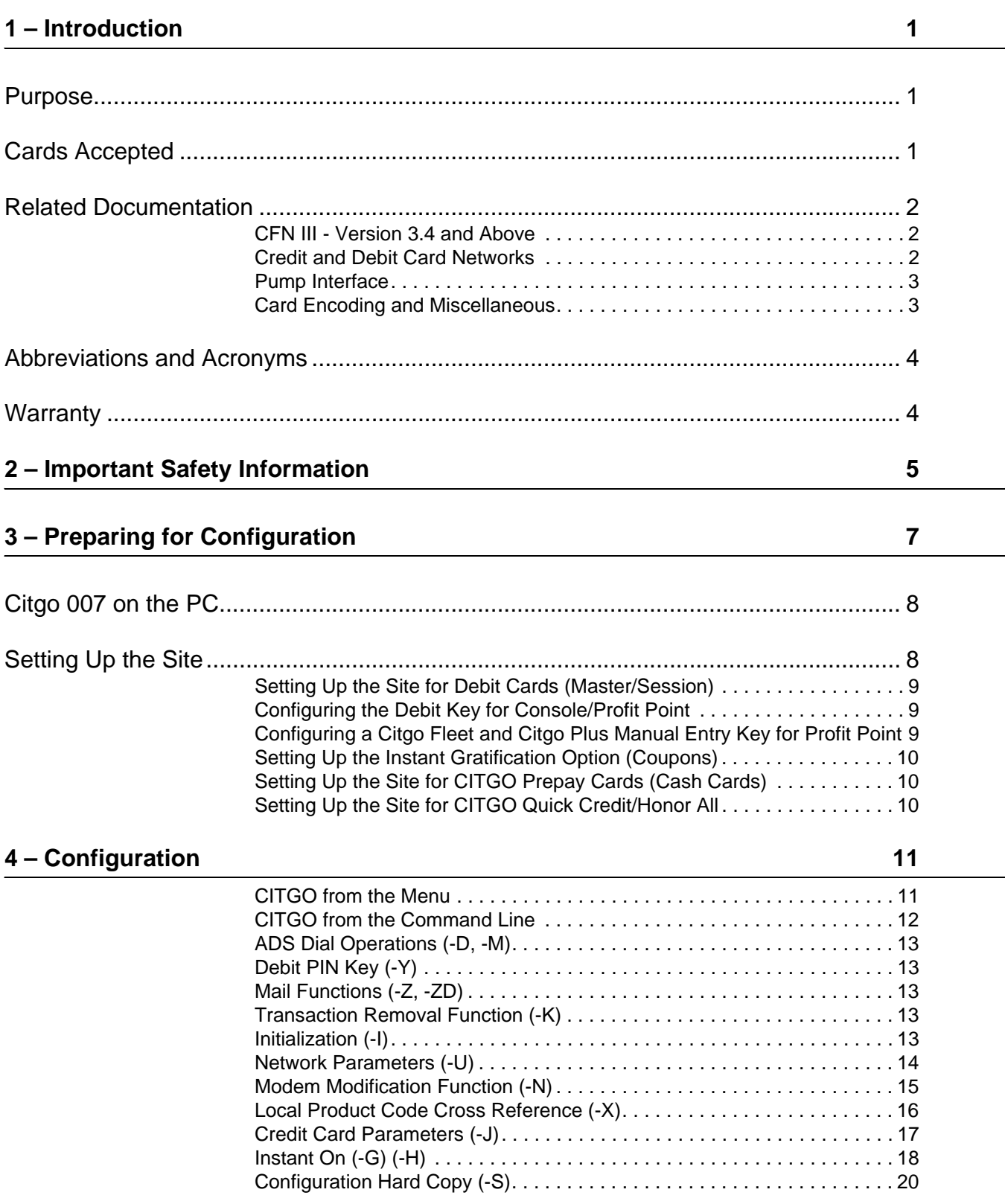

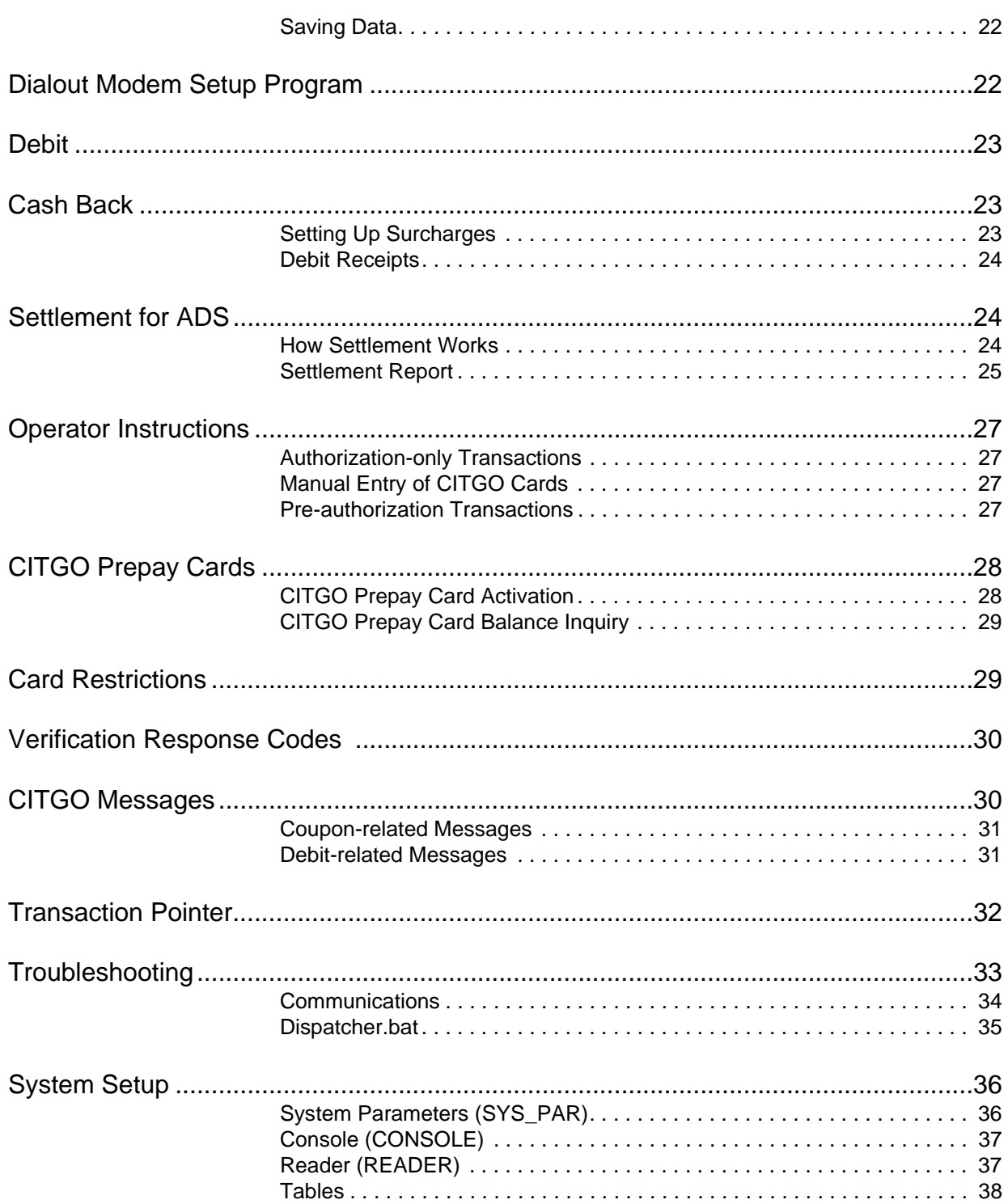

## <span id="page-4-0"></span>**1 – Introduction**

## <span id="page-4-1"></span>**Purpose**

This manual contains information for the setup of a Cash Flow Network (CFN) Site Controller (SC) for CFN III, versions 3.4 and above. The SC is used for card verification using the Alliance Data Systems (ADS) Dallas protocol.

## <span id="page-4-2"></span>**Cards Accepted**

The ADS network accepts the following credit cards:

- MasterCard<sup>®</sup>
- MasterCard Fleet
- MasterCard Purchasing
- VISA®
- VISA Corporate
- VISA Purchasing
- Diner's Club<sup>SM</sup>
- American Express<sup>®</sup>
- Carte Blanche Debit
- Discover*®*

The proprietary cards accepted are listed below:

- CITGO<sup>®</sup> Plus (Black)
- CITGO Fleet
- CITGO Prepay
- International Automated Energy Systems (IAES)
- IAES/VISA Fleet
- PHH
- Wright Express $^{SM}$
- Wright Express Proprietary
- Voyager $^{SM}$

## <span id="page-5-0"></span>**Related Documents**

## <span id="page-5-1"></span>**CFN III - Version 3.4 and Above**

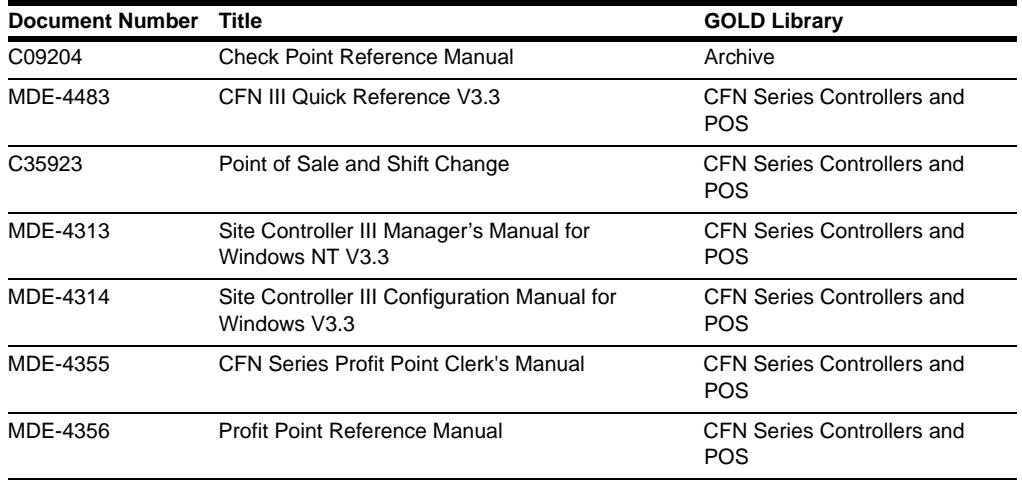

## <span id="page-5-2"></span>**Credit and Debit Card Networks**

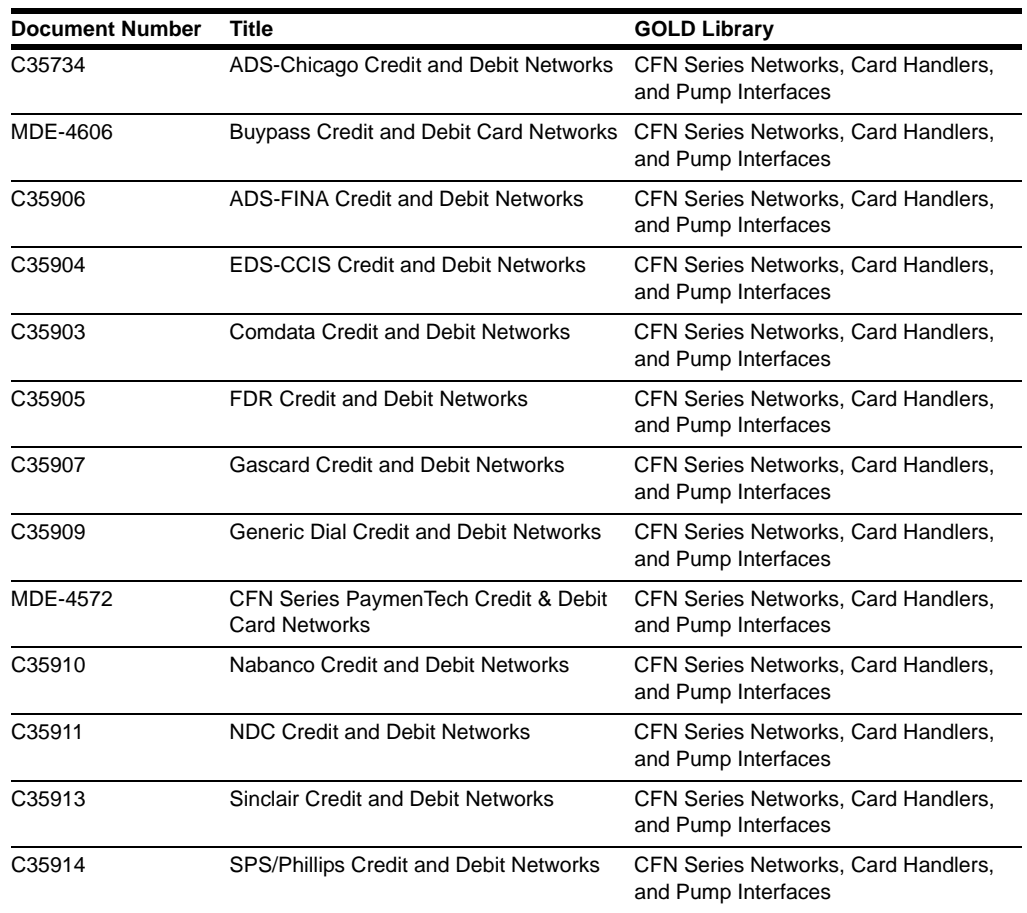

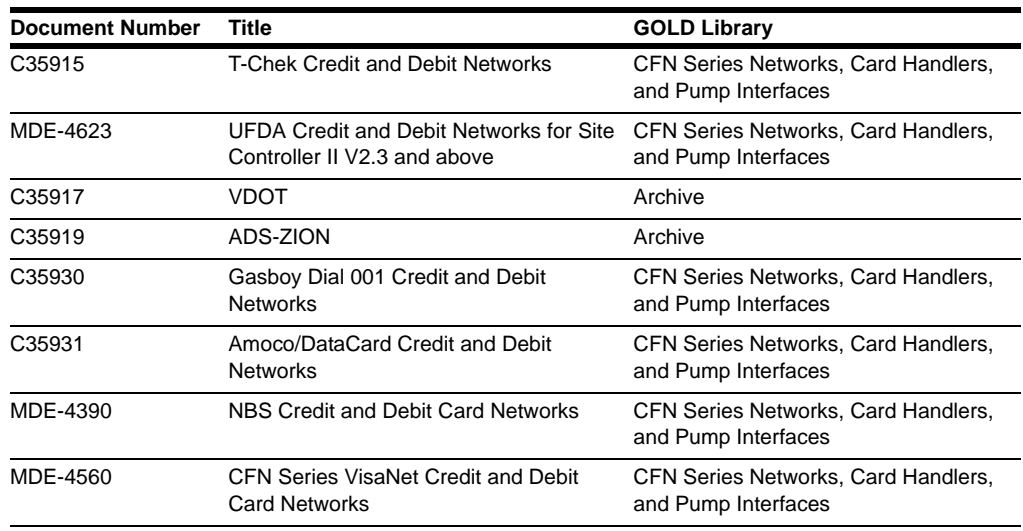

## <span id="page-6-0"></span>**Pump Interface**

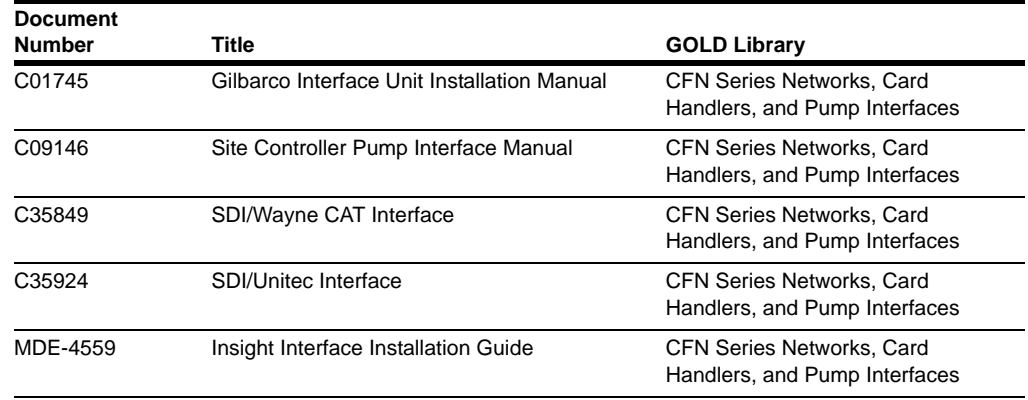

## <span id="page-6-1"></span>**Card Encoding and Miscellaneous**

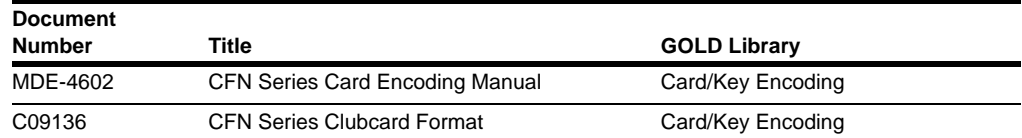

## <span id="page-7-0"></span>**Abbreviations and Acronyms**

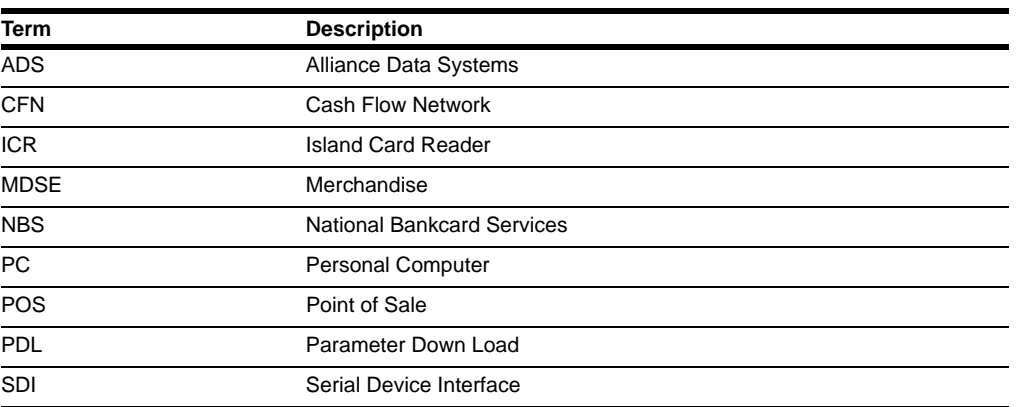

## <span id="page-7-1"></span>**Warranty**

For information on warranty, refer to MDE-4255 Gasboy Warranty Policy Statement. If you have any warranty-related questions, contact Gasboy's Warranty Department at its Greensboro location.

## <span id="page-8-0"></span>**2 – Important Safety Information**

This section introduces the hazards and safety precautions associated with installing, inspecting, maintaining or servicing this product. Before performing any task on this product, read this safety information and the applicable sections in this manual, where additional hazards and safety precautions for your task will be found. Fire, explosion, electrical shock or pressure release could occur and cause death or serious injury if these safe service procedures are not followed.

#### **Preliminary Precautions**

You are working in a potentially dangerous environment of flammable fuels, vapors, and high voltage or pressures. Only trained or authorized individuals knowledgeable in the related procedures should install, inspect, maintain or service this equipment.

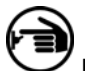

#### **Emergency Total Electrical Shut-Off**

The first and most important information you must know is how to stop all fuel flow to the pump and island. Locate the switch or circuit breakers that shut-off all power to all fueling equipment, dispensing devices, and submerged turbine pumps (STPs).

### **! ! WARNING**

The EMERGENCY STOP, ALL STOP, and PUMP STOP buttons at the cashier's station WILL NOT shut off electrical power to the pump/dispenser.

This means that even if you activate these stops, fuel may continue to flow uncontrolled.

You must use the TOTAL ELECTRICAL SHUT-OFF in the case of an emergency and not only these cashier station "stops."

#### **Total Electrical Shut-Off Before Access**

Any procedure requiring access to electrical components or the electronics of the dispenser requires total electrical shutoff of that unit. Know the function and location of this switch or circuit breaker before inspecting, installing, maintaining, or servicing Gasboy equipment.

#### **Evacuation, Barricading and Shut-Off**

Any procedures requiring accessing the pump/dispenser or STPs requires the following three actions:

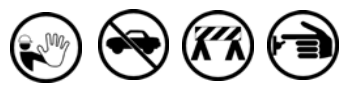

- An evacuation of all unauthorized persons and vehicles using safety tape, cones or barricades to the effected units - A total electrical shut-off of that unit

#### **Read the Manual**

Read, understand and follow this manual and any other labels or related materials supplied with this equipment. If you do not understand a procedure, call the Gasboy Customer Service at 1-800-444-5579, Tech Support 1-800-444-5529. It is imperative to your safety and the safety of others to understand the procedures before beginning work.

#### **Follow the Regulations**

There is applicable information in NFPA 30A; *Automotive and Marine Service Code*, NFPA 70; *National Electrical Code (NEC)*, OSHA regulations and federal, state, and local codes which must be followed. Failure to install, inspect, maintain or service this equipment in accordance with these codes, regulations and standards may lead to legal citations with penalties or affect the safe use and operation of the equipment.

#### **Replacement Parts**

Use only genuine Gasboy replacement parts and retrofit kits on your pump/dispenser. Using parts other than genuine Gasboy replacement parts could create a safety hazard and violate local regulations.

### **Safety Symbols and Warning Words**

This section provides important information about warning symbols and boxes.

**Alert Symbol**

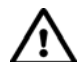

 $\sqrt{!}$  This safety alert symbol is used in this manual and on warning labels to alert you to a precaution which must be followed to prevent potential personal safety hazards. Obey safety directives that follow this symbol to avoid possible injury or death.

#### **Signal Words**

These signal words used in this manual and on warning labels tell you the seriousness of particular safety hazards. The precautions that follow must be followed to prevent death, injury or damage to the equipment

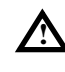

**DANGER -** This signal word is used to alert you to a hazard to unsafe practice which will result in death or serious injury

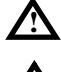

**WARNING -** This alerts you to a hazard or unsafe practice that could result in death or serious injury. **CAUTION** with Alert symbol - This signal word

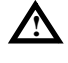

designates a hazard or unsafe practice which may result in minor injury.

**CAUTION** without Alert symbol - When used by itself, CAUTION designates a hazard or unsafe practice which may result in property or equipment damage.

### **Working With Fuels and Electrical Energy**

#### **Prevent Explosions and Fires**

Fuels and their vapors will become explosive if ignited. Spilled or leaking fuels cause vapors. Even filling customer tanks will cause explosive vapors in the vicinity of dispenser or island.

#### **No Open Flames**

Open flames from matches, lighters, welding torches or other sources can ignite fuels and their vapors.

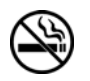

**No Sparks - No Smoking**  Sparks from starting vehicles, starting or using power tools, burning cigarettes, cigars or pipes can also ignite fuels and their vapors. Static electricity, including an electrostatic charge on your body, can cause a spark sufficient to ignite fuels and their vapors. After getting out of a vehicle, touch the metal of your vehicle to discharge any electrostatic charge before you approach the dispenser island.

#### **Working Alone**

It is highly recommended that someone who is capable of rendering first aid be present during servicing. Be familiar with Cardiopulmonary Resuscitation (CPR) methods if you are working with or around high voltages. This information is available from the American Red Cross. Always advise the station personnel about where you will be working, and caution them not to activate power while you are working on the equipment. Use the OSHA tag out and lock out procedures. If you are not familiar with this requirement, refer to information in the service manual and OSHA documentation.

#### **Working With Electricity Safely**

Be sure to use safe and established practices in working with electrical devices. Poorly wired devices may cause a fire, explosion or electrical shock. Be sure grounding connections are properly made. Make sure that sealing devices and compounds are in place. Be sure not to pinch wires when replacing covers Follow OSHA Lock-Out and Tag-Out requirements. Station employees and service contractors need to understand and comply with this program completely to ensure safety while the equipment is down.

#### **Hazardous Materials**

Some materials present inside electronic enclosures may present a health hazard if not handled correctly. Be sure to clean hands after handling equipment. Do not place any equipment in mouth.

#### **! WARNING**

This area contains a chemical known to the State of California to cause cancer.

#### **! WARNING**

This area contains a chemical known to the State of California to cause birth defects or other reproductive harm.

**IMPORTANT**: Oxygen may be needed at scene if gasoline has been ingested or inhaled. Seek medical advice immediately.

#### **Emergency First Aid**

#### **Informing Emergency Personnel**

Compile the following information for emergency personnel: Location of accident (for example, address, front/back of building, and so on.)

Nature of accident (for example, possible heart attack, run over by car, burns, and so on.)

Age of victim (for example, baby, teenager, middle-age, elderly)

Whether or not victim has received first aid (for example, stopped bleeding by pressure, and so on.)

Whether or not a victim has vomited (for example, if swallowed or inhaled something, and so on.)

#### **! WARNING**

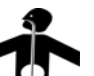

Gasoline ingested may cause unconsciousness and burns to internal organs.

Do not induce vomiting. Keep airway open.

Oxygen may be needed at scene. Seek medical advice immediately.

#### **! WARNING**

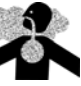

Gasoline inhaled may cause unconsciousness and burns to lips, mouth and lungs.

Keep airway open. Seek medical advice immediately.

#### **! WARNING**

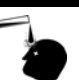

Gasoline spilled in eyes may cause burns to eye tissue. Irrigate eyes with water for approximately 15

minutes.

Seek medical advice immediately

#### **! WARNING**

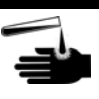

Gasoline spilled on skin may cause burns. Wash area thoroughly with clear/water. Seek medical advice immediately.

**IMPORTANT:** Oxygen may be needed at scene if gasoline has been ingested or inhaled. Seek medical advice immediately.

#### **Lockout/Tagout**

Lockout/Tagout covers servicing and maintenance of Machines and equipment in which the unexpected energization or start up of the machine(s) or equipment or release of stored energy could cause injury to employees or personnel. Lockout/Tagout applies to all mechanical, hydraulic, chemical or other energy, but does not cover electrical hazards. Reference Subpart S of 29 CFR Part 1910 - Electrical Hazards, 29 CFR Part 1910.333 contains specific Lockout/Tagout provision for electrical hazards.

## <span id="page-10-0"></span>**3 – Preparing for Configuration**

## **IMPORTANT INFORMATION**

- The configuration requires connection to the PC COM port and not to the CFN III boards.
- ADS was formerly known as BSI and JCPenney.

Before you connect to the ADS, you must determine the type of cards that you will accept and the ICR Max value for each card type for remote authorization. This is the amount that can be authorized off-line, if for some reason the ADS host cannot be reached. The ADS representative will need to know these decisions also. Consult the ADS representatives for their recommendations.

Before connection, you must also obtain the following information from the ADS representative.

- The 11-digit Unit Location Number and two-digit Terminal ID within location (usually, 01).
- The phone number you dial to receive the initial downloaded information from the ADS network computer.
- The baud rate for modem communications.
- You must also contact ADS to verify if the site is set up for Parameter Down Load (PDL) version 10.

You will require a Hayes<sup>®</sup>-compatible modem for authorization. This is in addition to the modem used for remote sign-on and club-card transaction polling. The PC COM port must be used to connect to the ADS host. Do not use one of the SC III board ports. Connect the PC COM port to a Hayes-compatible modem using the C09197 cable, 25-pin male to 9-pin female. Refer to ["Dialout Modem Setup Program" on page 22](#page-25-2) for details.

#### *Note: The modem connection is different for Citgo 007 and CFN III V3.4.*

If you accept debit cards, you will require a CFN III system, PIN pad and DES-configured readers. You should notify Gasboy that you accept debit transactions. The DES Master Key will be loaded by Gasboy before delivery to your site. Contact the Gasboy Help Desk if you require a Master Key.

If you are participating in the Instant Gratification process, you must disable the Instant On option for Citgo cards.

## <span id="page-11-0"></span>**Citgo 007 on the PC**

The Citgo 007 program is independent of the CFN III program and runs in a separate window titled CITGO/ADS 7 under the NT® operating system. This window is normally minimized and displayed as a window button in the taskbar.

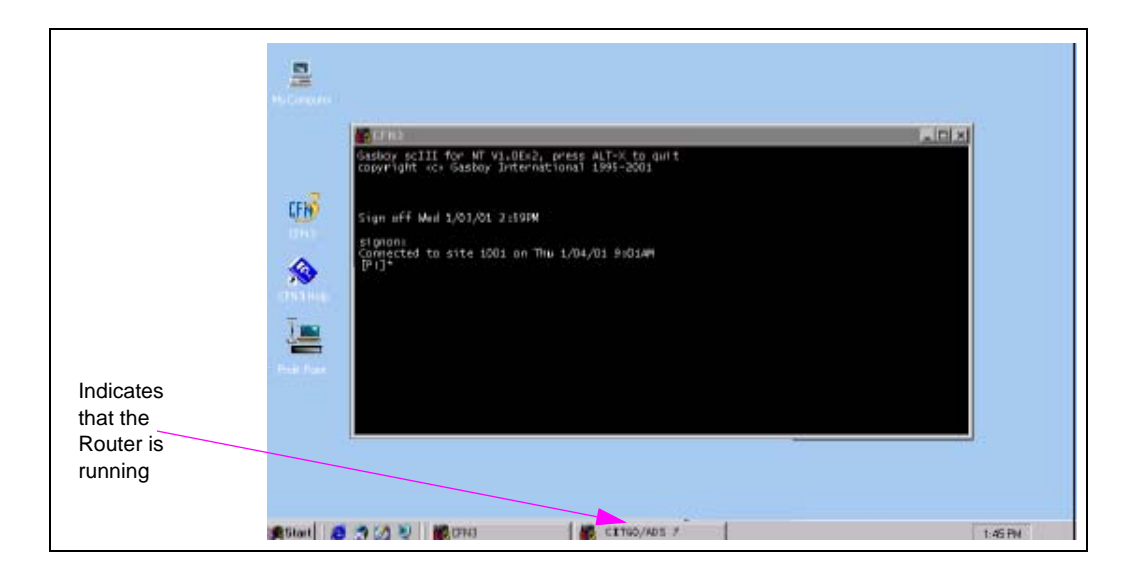

If the CITGO/ADS 7 window button closes and disappears from the taskbar, it indicates that the router has stopped running.

Each time you access the Citgo menu to configure your setup, the router will close. Once you quit the menu, the router will automatically start and the window button will be displayed.

## <span id="page-11-1"></span>**Setting Up the Site**

If you are updating the ADS software from an older version, first remove the *CITGO.BIN* file from the BIN directory.

To set up the site, proceed as follows:

- **1** At the command prompt, type **Citgo**. The Citgo Main menu appears.
- **2** Select **5. Configuration Menu**. The Configuration menu appears.
- **3** Select **2. Edit Network Parameters**.
- **4** Enter the required information. Save the changes when you exit.
- **5** Select **3. Edit Modem Parameters** to check the modem setup.
- **6** Select **Quit** on the Configuration Menu to return to the Main menu.
- **7** Select **3. Get PDL from Citgo**. The site automatically dials out. A message, "New PDL Loaded" appears on the Point of Sale (POS) when the process is complete.
- **8** If the product codes do not conform to CITGO codes, you will need to reenter the data in the cross reference. Return to the Configuration Menu and select **5. Edit Product Cross Reference**. Refer to ["Local Product Code Cross Reference \(-X\)" on page 16](#page-19-1) for information on product codes.
- **9** Run **SETTLE -R** to reset the coupon storage data.
- **10** Run the **CITAWARD** command in an available CON??.CMD file, that corresponds to a special, defined function between 31 and 35. Functions 13 to 23 are undefined and can be assigned to a key. For more information, refer to the Console Configuration chapter in MDE-4314 CFN III Configuration Manual. Verify if a coupon can be printed at a pump by selecting that pump and running the special function. Ensure that you save the changes before you quit the operation.

In addition, the following tables need to be set to the required sizes.

- The Receipt table must be set to 200 records if you are not using the Instant Gratification option, or to the maximum if you are enrolled in the program.
- The Auth table must be set to 75.

## <span id="page-12-0"></span>**Setting Up the Site for Debit Cards (Master/Session)**

For debit transactions, you must have a Master Key loaded. If the command **Print Diagnostics 1 (PR DI 1)** displays the message "No Master Key", then contact the Gasboy Technical Service. Run the **CITGO -Y** command to request a new working key from ADS. If you are adding debit surcharges to the sales automatically, then set up a surcharge product in the product table. Also, set up a cash withdrawal product. In SYS\_PAR page 11, set the Bank PIN DES to NO.

A Debit Key needs to be programmed on the POS. This key selects the Checking tender type. The Reader program must also be modified. Refer to ["Reader \(READER\)" on page 37](#page-40-2) for detailed information.

## <span id="page-12-1"></span>**Configuring the Debit Key for Console/Profit Point**

Refer to the following manuals for instructions to configure a debit key.

- For the Check Point console, refer to the Console Configuration chapter in MDE-4314 CFN III Configuration Manual.
- For the Profit Point console, refer to the Keyboard Configuration chapter in MDE-4356 Profit Point Reference Manual.

## <span id="page-12-2"></span>**Configuring a Citgo Fleet and Citgo Plus Manual Entry Key for Profit Point**

For instructions to configure a Citgo Fleet (tender type 003) and Citgo Plus (tender type 309) key, refer to the Keyboard Configuration chapter in MDE-4356 Profit Point Reference Manual.

### <span id="page-13-0"></span>**Setting Up the Instant Gratification Option (Coupons)**

The Receipt table must be set to 500 records, if you are using the Instant Gratification option. *Note: Instant Gratification is a Citgo term for a coupon.*

If you accept the Instant Gratification option for Citgo cards, disable the Instant On option. *Note: The Instant On option is available on CFN III systems only.*

## <span id="page-13-3"></span><span id="page-13-1"></span>**Setting Up the Site for CITGO Prepay Cards (Cash Cards)**

For CITGO Prepay cards, a Prepay Function (Activation) Product Code needs to be set up. The price range for Prepay Activation is \$5 - \$999. This product is entered in the Network Parameters menu, item 17 in the CFN III system. A Prepay Activation key needs to be programmed on the POS. This key introduces the entry mode for the product set up, for the Prepay Activation operation. A Balance Inquiry key needs to be programmed on the Profit Point (not available on the Check Point console) console. This key performs the following key sequence:

(New MDSE) - (Preset) - (.01) - (Enter)

The use of each of these keys prompts you to slide the card through the Reader. The Balance Inquiry option is available on both the Profit Point and Check Point consoles. Refer to ["CITGO Prepay Cards" on page 28](#page-31-2) for details.

### <span id="page-13-2"></span>**Setting Up the Site for CITGO Quick Credit/Honor All**

The Citgo 007 system has the ability to instantly create a credit account using a temporary number. This operation allows new customers to make a one time purchase before they receive their Citgo accounts.

You must have a PDL from Citgo that allows this feature, and an Honor All or Quick Credit key should be programmed on the POS for easy use, as described in [Setting Up the Site for](#page-13-1)  [CITGO Prepay Cards \(Cash Cards\).](#page-13-1) This use of this key prompts you to slide the card through the Reader.

For more information, contact the Citgo representative.

## <span id="page-14-0"></span>**4 – Configuration**

The CITGO command prompts you for each item of information that is required to configure the CITGO program on the SC. The program also verifies the existing data, warns you if any errors occur and informs you on how the errors may be fixed.

The program can be run in two ways:

- From a menu
- At the command line

*Note: In the sections that follow, the menu item number will be listed first and then the corresponding command line will appear in parentheses.*

### <span id="page-14-1"></span>**CITGO from the Menu**

To run the CITGO program in the Menu mode, proceed as follows:

**1** Type **CITGO**. The Main menu appears.

```
Gasboy International CFN3
                           Financial Network Setup for Citgo (007)
                                        CITGO Main Menu
1. Start Remote Bank Authorization 8. Delete Mail
2. Stop Remote Bank Authorization 9. Print Report - All 3. Get PDL from Citgo
                                                         10. Print Report - Shift<br>11. Print Report - Batch
4. Get New Debit Working Key<br>5. Configuration Menu
 5. Configuration Menu 12. Select Previous Report Day<br>6. Read Mail Message 13. Command Line Help
                                                         13. Command Line Help
  7. Send Mail
Enter Item Number, Q-Quit:
```
**2** Enter the number on the left to execute the operation described, or press **Q** to quit.

#### **Configuration Menu**

To configure the ADS, proceed as follows:

- **1** Select **5. Configuration Menu** on the Main menu.
	- *Note: If you select this option to reconfigure your setup, you will be prompted to Stop Remote Bank Authorization (option 2 on the Main menu). Your must enable Instant On in the Network Parameters before options 7 and 8 are available for editing.*

**2** Enter the number on the left to execute the operation described or press **Q** to quit. *Note: Some commands (mainly reports) bring up additional menus to allow you to complete the operation related to your initial selection.*

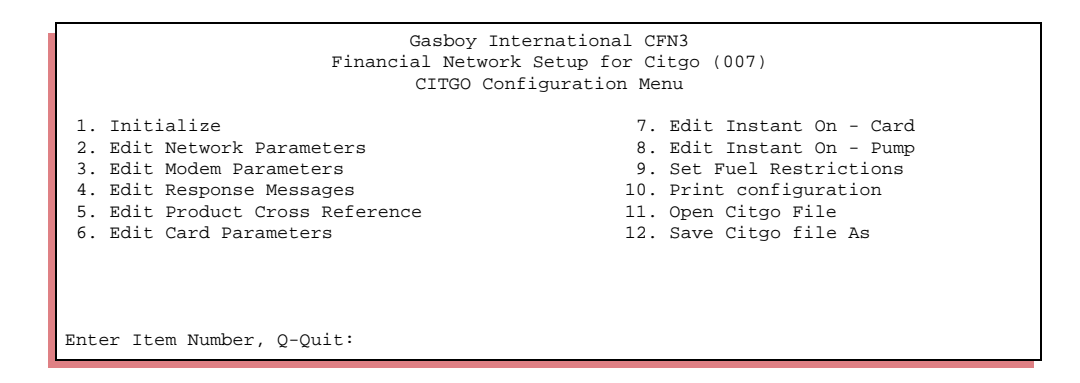

### <span id="page-15-0"></span>**CITGO from the Command Line**

The command line format of the program is:

#### CITGO [*options*]

The following table lists the options in the same order as they are listed on the main menu. *Note: The descriptions provided are in detail.*

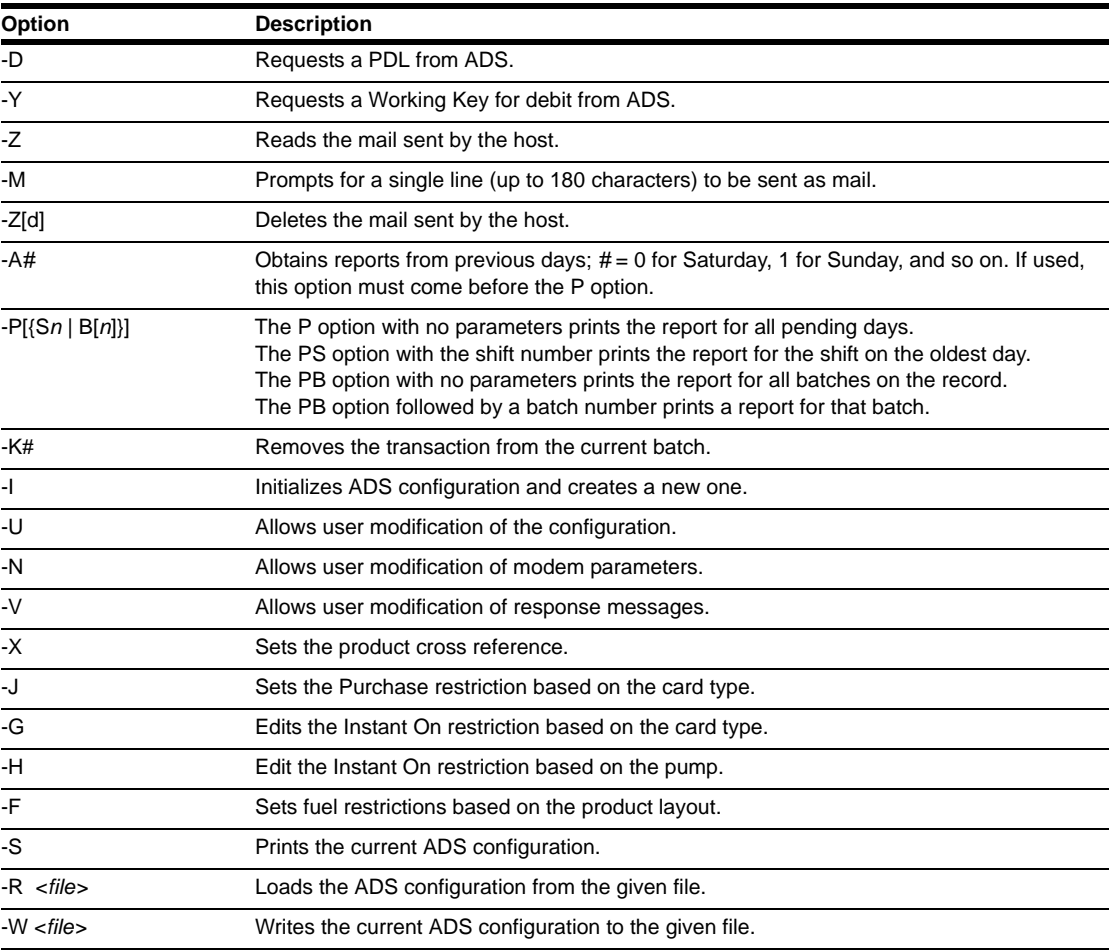

*Page 12 MDE-4605A CFN Series ADS-Dallas (for Citgo) Credit and Debit Card Networks · March 2007*

The options can be combined, though some care must be used in combining some operations with the R (read), W (write), and I (initialize) file options.

## <span id="page-16-0"></span>**ADS Dial Operations (-D, -M)**

The following are the dial operations:

- PDL Request Main menu option 4 (Citgo -D)
- Send Message Main menu option 7 (Citgo -M)

You must have a phone number loaded using the Network Parameters option located under Configuration (Citgo -U). The new PDL will be updated only after the current batch is closed.

## <span id="page-16-1"></span>**Debit PIN Key (-Y)**

The Main menu option 4 (Citgo -D) allows you to obtain a new working key from ADS for use with debit cards.

## <span id="page-16-2"></span>**Mail Functions (-Z, -ZD)**

The Main menu options 6 and 8 (Citgo -Z and -ZD) allow you to read mail or delete mail.

## <span id="page-16-3"></span>**Transaction Removal Function (-K)**

The Citgo -K option removes transaction(s) from the current batch. There is no menu item for this command.

## <span id="page-16-4"></span>**Initialization (-I)**

To initialize the program, proceed as follows:

- **1** Select **5 Configuration Menu** on the Citgo Main menu. The Configuration Menu screen appears.
- **2** Select option **1.**

OR

Enter **Citgo -I** at the command line.

This option will reset all router values to the default—in other words, it erases all changes you may have made to the CITGO configuration.

*Note: Ensure that you remember the changes made to the configuration before you use the -I option.*

The -I option also invalidates the current PDL. After initialization, some of the data will not be accessible because a new PDL must be requested from ADS. All the data tables will be affected and will need to be reentered.

If you use the **Citgo -I** option once the router has been initialized, the site will automatically dial out and obtain a new PDL.

*Note: The combined command of Citgo -I -U is no longer supported.*

### <span id="page-17-0"></span>**Network Parameters (-U)**

Select **2. Network Configuration (Citgo -U)** on the Citgo Main menu. This program allows you to edit parameters by entering the parameter number. Press **Enter** to view the next page. At any time, press **?** to get context-sensitive help. The **W** option takes you through each parameter in the program. The following illustration is a sample first page, filled in with sample data:

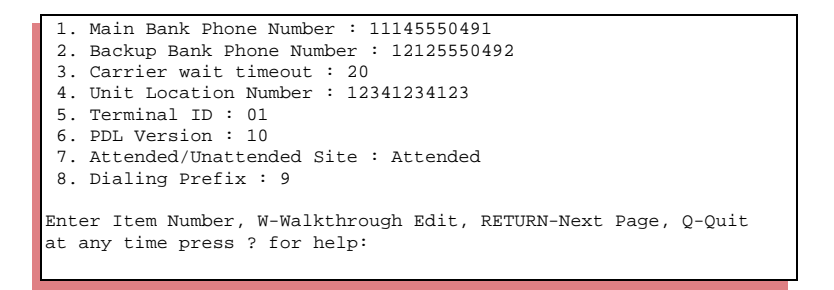

#### <span id="page-17-1"></span>**Instant On**

The second page of parameters is related to the Instant On option. Instant On allows the pump to be turned on before the purchase authorization is received. You can disable Instant On by setting option 10 to Disabled, or by setting the option 11 to 0.

```
 9. Current batch number : 16
10. Instant On : Disabled
11. Instant On timeout : 60
12. Require purchase with debit cashback : disabled
13. Mask WEX driver #: Yes
14. Debit surcharge Product : 50
15. Cash Withdrawal product code : 51
16. Pre-Pay Card Function product code: 55
17. Honor All product code:
18. Quick Credit product code:
19. Use PDL Receipt Header : Disabled
20. Site Name : My Store
21. Site Address : 101 Elm Street
Enter Item Number, W-Walkthrough Edit, RETURN-Next Page, Q-Quit
At any time press ? for help:
```
If you use the Instant On option, the card is preliminarily-approved immediately and the network is dialed. If the card is found to be defective, the transaction is halted. A second insertion of the card is not be approved until the network has been dialed and an approval has been received.

The Instant On option must be enabled for options 7 and 8 of the Configuration menu to allow editing.

*Note: With the Instant On option, the merchant accepts responsibility on denied transactions that are listed as unpaid.*

#### **PDL**

The third page of parameters appears only if the PDL from the ADS is loaded.

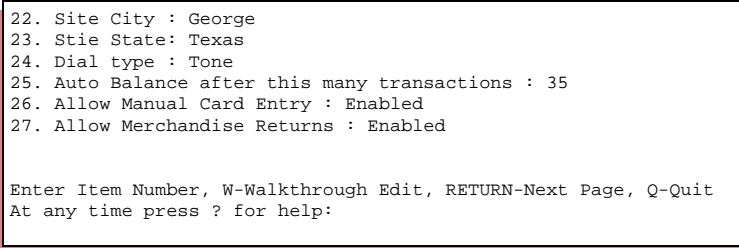

After receiving a PDL file, view the Network Parameters to verify if the new parameters are appropriate for your site.

## **CAUTION**

The ADS host can load a new PDL at any time. Whenever this happens, the changes you have made to the third page of parameters are set back to the value that is downloaded in the PDL. If the changes you make should be permanent, contact your ADS representative.

### <span id="page-18-0"></span>**Modem Modification Function (-N)**

Option 3 on the Configuration menu or **Citgo -N** allows modification of the current modem parameters. Refer to ["Dialout Modem Setup Program" on page 22](#page-25-1) for more information.

*Note: The use of the MODEMS command is no longer supported. You must either use the Configuration menu or the Citgo -N command to initialize the modem.*

### **Response Code Edit (-V)**

### **CAUTION**

The settings should not be changed unless directed by Citgo or Gasboy Technical Services. Changing the settings could allow those cards to be approved that should be denied.

Option 4 on the Configuration menu or **Citgo -V** displays the network approval operations that are printed on the Reader and Console that can be edited. Only the content of the message can be edited in most cases. For some messages, the approval action can be modified. If you are editing one of the messages, you will be prompted if the response is an approval or denial. The following illustration is a sample of the first page of the response code.

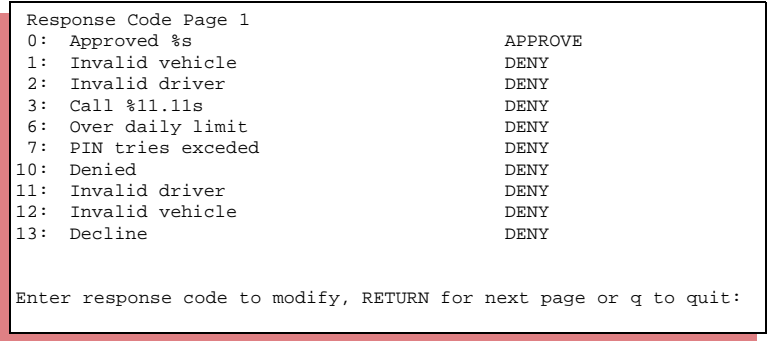

The rest of the codes are displayed in the sample status output.

## <span id="page-19-1"></span><span id="page-19-0"></span>**Local Product Code Cross Reference (-X)**

Option 5 on the Configuration menu or **Citgo -X** creates a correspondence between a product in the product table and a CITGO code. The menu displays the local product code as it was entered in the product table, the name of the product, and the CITGO code label. The following illustration displays a sample screen.

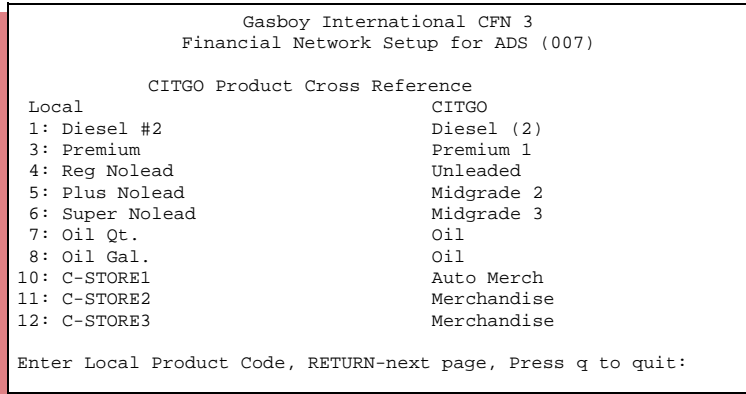

Choose a number and press **?** to view the list of CITGO codes when you enter data into the program.

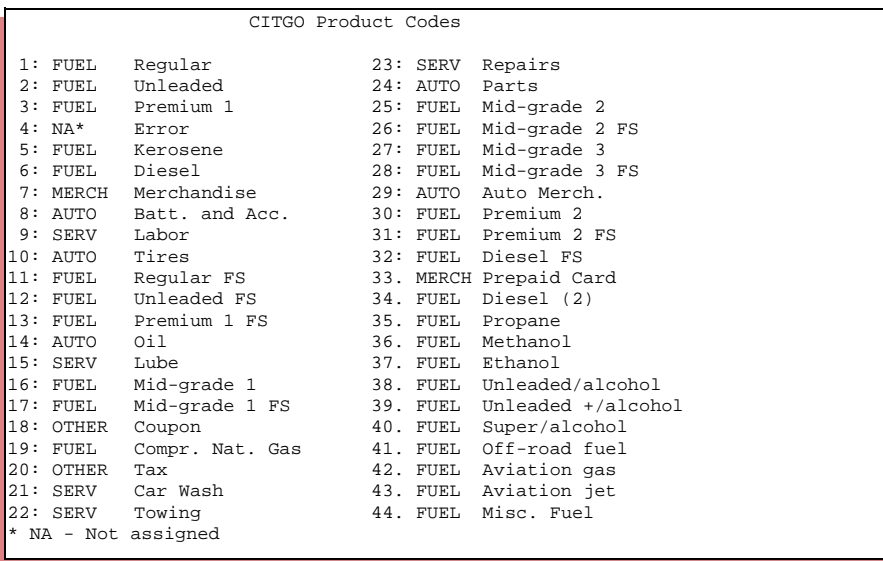

## <span id="page-20-0"></span>**Credit Card Parameters (-J)**

Select option 6 on the Configuration Menu or **Citgo -J**. This table sets the purchase limits of the various cards.

- To permanently disable a card, notify ADS to change your PDL.
- To temporarily disable a card while waiting for your new PDL, set the **Card OK** option from Y to N.

If a local authorization is allowed when you cannot connect with the host, set the Island Card Reader Fallback (ICR Fall) option to Yes. The amount that can be purchased in this case, is displayed in the ICR Max field.

The Referral # will be displayed if the credit card cannot be accepted. *Note: The Show Acct field setting is no longer used. All credit card account numbers are masked on the customer receipt.*

The illustration below shows the default values. If any of these values need to change, contact ADS. Your next PDL will then have new values.

The only debit parameter that is set in the PDL is whether debit cards are accepted or not; all other parameters should be modified here. For a debit sale, the dollar amount of the preauthorization is not taken from the ICR Pre-Auth field; it is taken from the ICR Max field. Adjust your ICR MAX field accordingly.

| Card Parameters                                     |                |    |    |    |              |      |      |      |     |            |             |
|-----------------------------------------------------|----------------|----|----|----|--------------|------|------|------|-----|------------|-------------|
|                                                     | Card           | OK |    |    | Cnsl         | ICR  | ICR  | ICR  |     | Show Price | Referral#   |
|                                                     | Type           |    |    |    | Fall         | Fall | PRE  | Max  |     | Acct Level |             |
|                                                     | --------       |    |    |    |              |      |      |      |     |            |             |
|                                                     | 1 CITGO PLUS   | Y  | Z. |    | \$35         | Yes  | \$1  | \$50 | No  | $\Omega$   | 18003524846 |
|                                                     | 2 CITGO SILVER | Y  | 7. | Ŝ. | 25           | Yes  | \$1  | \$75 | No  | $\Omega$   | 18003524846 |
|                                                     | 3 CITGO FLEET  | Y  |    | \$ | 35           | No   | \$50 | \$50 | Yes | $\Omega$   | 18003524846 |
|                                                     | 4 MC           | Y  | 7. | S. | 35           | Yes  | \$1  | \$50 | 4   | $\Omega$   | 18003435792 |
|                                                     | 5 VISA         | Y  |    | Ŝ. | 35           | Yes  | \$1  | \$50 | 4   | $\Omega$   | 18003435792 |
|                                                     | 6 AMEX         | Y  |    | \$ | 0            | No   | \$50 | \$50 | 4   | $\Omega$   | 18005282121 |
|                                                     | 7 DISCOVER     | Υ  |    | Ŝ. | 35           | Yes  | \$50 | \$50 | 4   | $\Omega$   | 18003471111 |
|                                                     | 8 PHH          | Y  |    | \$ | 50           | No   | \$50 | \$75 | Yes | $\Omega$   | ADS         |
|                                                     | 9 WEX          | Y  |    | \$ | $\Omega$     | No   | \$50 | \$99 | Yes | $\Omega$   | 18008421071 |
| $\cdots$                                            |                |    |    |    |              |      |      |      |     |            |             |
|                                                     |                |    |    |    |              |      |      |      |     |            |             |
|                                                     | 14 DEBIT       | Y  |    | Ŝ. | 35           | No   | \$35 | \$35 | 4   | $\Omega$   | ADS         |
|                                                     | 15 PREPAY CARD | Υ  |    | \$ | $\mathbf{0}$ | No   | \$50 | \$50 | Yes | $\Omega$   | ADS         |
|                                                     |                |    |    |    |              |      |      |      |     |            |             |
| Enter Card Number, RETURN for next page, q to quit: |                |    |    |    |              |      |      |      |     |            |             |
|                                                     |                |    |    |    |              |      |      |      |     |            |             |

*Note: The ICR Max (fallback limit) option is also referred to as the off-line limit.*

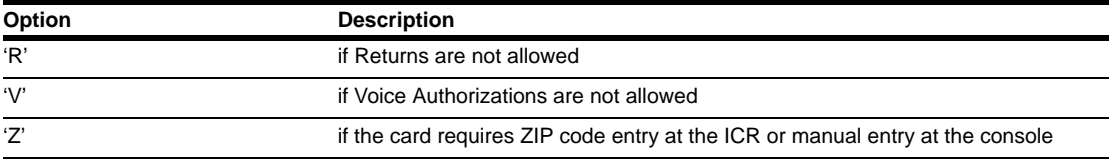

The OK field displays the following option.

### <span id="page-21-0"></span>**Instant On (-G) (-H)**

Select option 7 or 8 on the Configuration menu (**Citgo -G and Citgo -H**). The Instant On option allows you to start pumping fuel before the purchase approval is received from the network host.

To disable the Instant On option globally, disable the Instant On network parameter by setting option 10 to Disable. Refer to ["Instant On" on page 14](#page-17-1) for details. If the Instant On option is enabled, this feature can be restricted, based on the pump number and the type of card the purchaser is using. Ensure that you disable the Instant On option if you are accepting instant gratification for coupons.

The following are the tables that are used to control these features:

#### **(-G) Card Permissions**

Select option 7 on the Configuration Menu or **Citgo -G** to set the Instant On option, based on cards used. The menu printed shows the cards available. To ensure that the Instant On option is enabled for a certain card type, select the card, then select **Yes** to enable the Instant On option for that card.

*Note: Fleet Cards are not be eligible for the Instant On option.*

| 0:               | CITGO Plus                                   | Enabled  |  |  |  |
|------------------|----------------------------------------------|----------|--|--|--|
| 1:               | CITGO Silver                                 | Enabled  |  |  |  |
| 2:               | CITGO Fleet                                  | Enabled  |  |  |  |
| $\overline{3}$ : | MC.                                          | Enabled  |  |  |  |
| 4:               | <b>VTSA</b>                                  | Enabled  |  |  |  |
| 5:               | AMEX                                         | Disabled |  |  |  |
| 6 :              | Discover                                     | Disabled |  |  |  |
|                  | $7:$ PH&H                                    | Disabled |  |  |  |
|                  |                                              |          |  |  |  |
|                  | Enter card type to modify ro RETURN to exit: |          |  |  |  |

#### **(-H) Pump Permissions**

Select option 8 on the Configuration Menu or **Citgo -H** to set the Instant On option, based on pump used. The menu printed shows the available pumps.

*Note: If pumps need to be added, run the PUMP command.*

|                | Pump Instant On |  |  |                                              |   | Pump | Instant On |  |
|----------------|-----------------|--|--|----------------------------------------------|---|------|------------|--|
|                | Enabled         |  |  |                                              | 6 |      | Enabled    |  |
| $\mathfrak{D}$ | Enabled         |  |  |                                              | 7 |      | Enabled    |  |
| 3              | Enabled         |  |  |                                              | 8 |      | Enabled    |  |
| 4              | Enabled         |  |  |                                              |   |      |            |  |
| 5              | Enabled         |  |  |                                              |   |      |            |  |
|                |                 |  |  |                                              |   |      |            |  |
|                |                 |  |  | Enter pump type to modify ro RETURN to exit: |   |      |            |  |

## <span id="page-23-0"></span>**Configuration Hard Copy (-S)**

The hard-copy report prints the product cross reference. The following illustration shows a sample report.

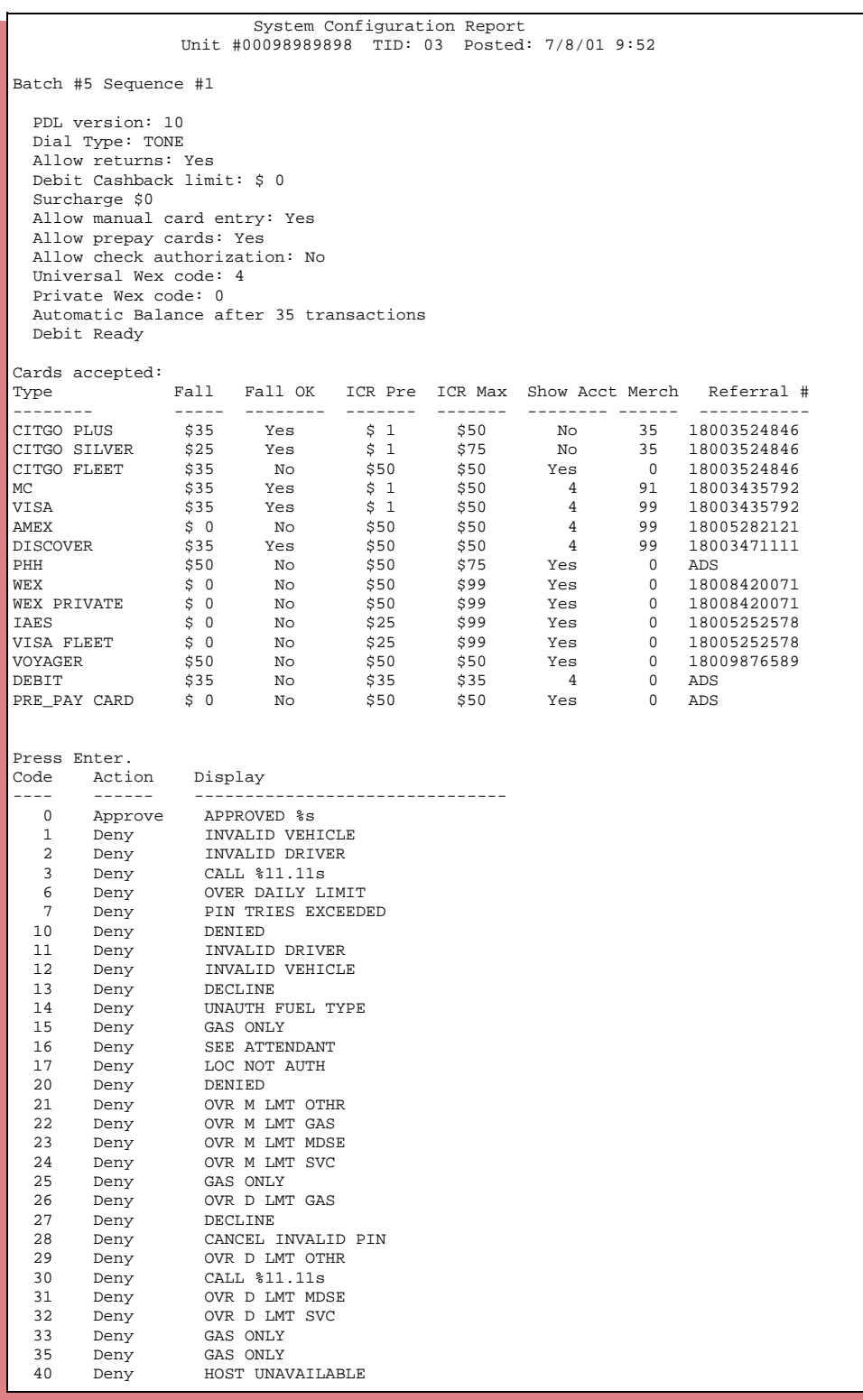

The following illustration displays the System Configuration Report (continued).

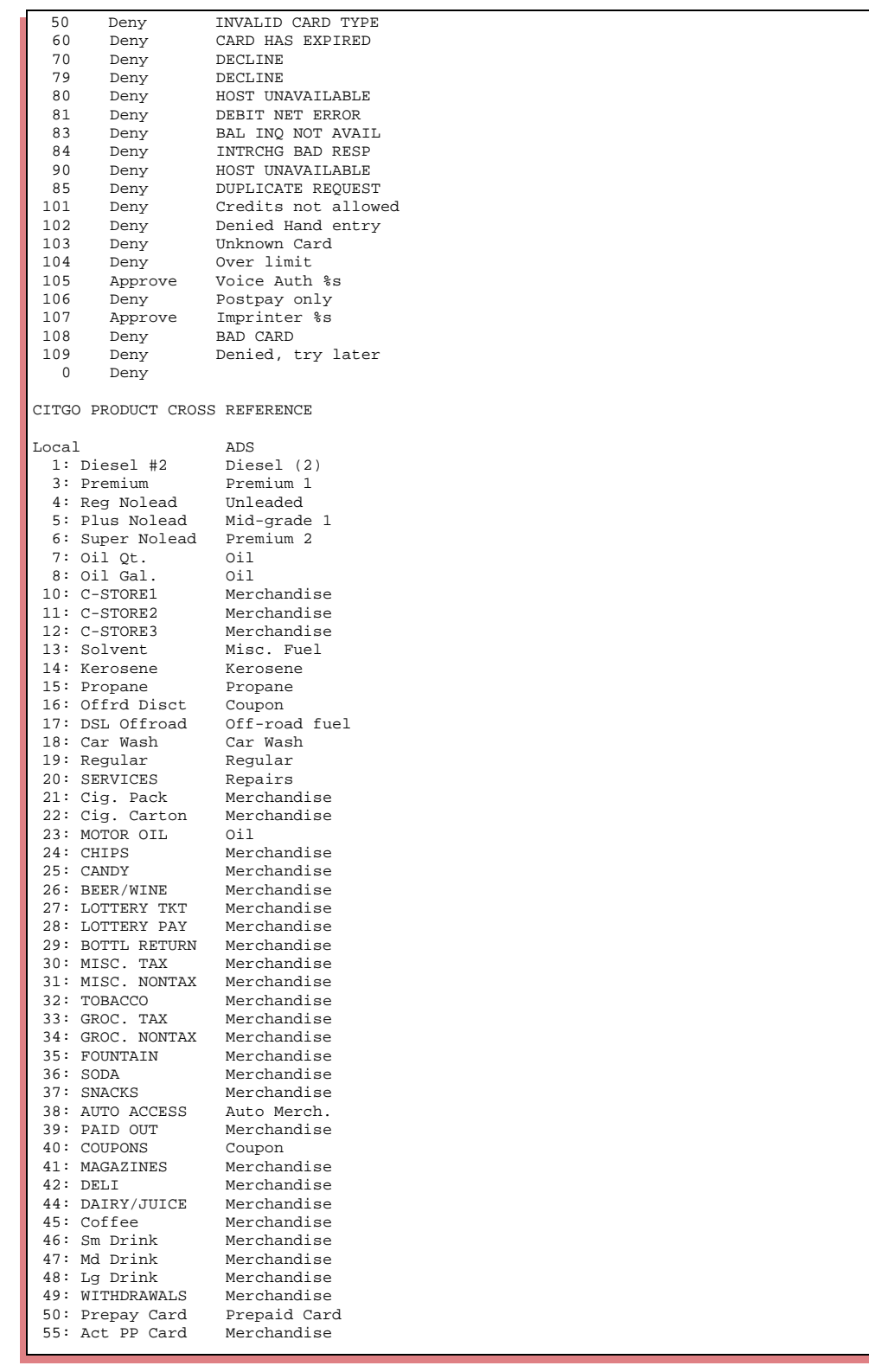

### <span id="page-25-0"></span>**Saving Data**

Select **Quit** to save the data that you have changed. Select Yes at the Save Configuration prompt. The program then stores the information in the *FRAMOS.CFG* the and/or in the router tables.

If you do not answer **Yes**, none of the information you have entered will be saved (this differs from an older version of the program).

## <span id="page-25-2"></span><span id="page-25-1"></span>**Dialout Modem Setup Program**

*Note: Citgo 007 uses a PC COM port on the PC, not on the SC III boards. COM2 is used as an example below, but it will be unavailable if you have an integral Profit Point console.*

To set up the modem, proceed as follows:

- **1** Select option 3 on the Main menu or **Citgo -N**. This program will edit the following Serial Port Configuration settings in Sys\_Par. Do not enter this information manually in Sys\_Par, or you will override the correct settings for the following options:
	- Host handler channel
	- Host handler baud rate
	- Host handler data: the first two digits (modem-type)

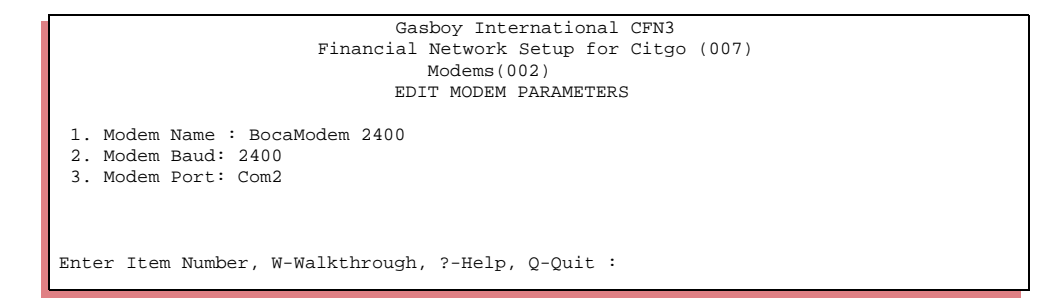

**2** Select **1. Modem Name**. The following screen is displayed that allows you to select the type of modem.

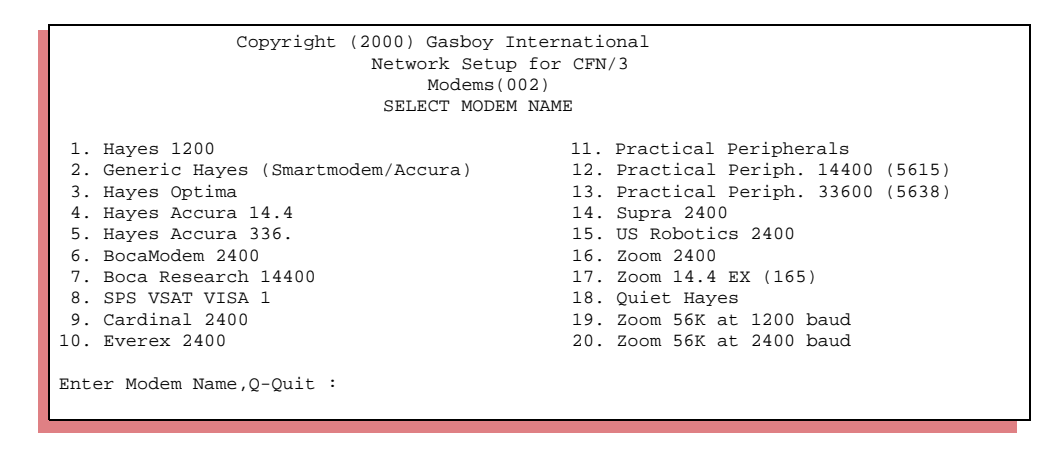

**3** Enter the appropriate baud rate and port usage for this system. You can change the baud setting by entering the number next to the baud rate shown at the bottom of the screen. For example, entering 2 will set the baud rate at 1200.

## <span id="page-26-0"></span>**Debit**

Cash Back will only be allowed for even dollar amounts (anything from \$1.00 and above; no coins).

## <span id="page-26-1"></span>**Cash Back**

To set up the SC for Cash Back on a debit card, you must first assign a product code for Cash Withdrawal using Load Product. This manual uses **51** as a reference (refer to "Instant On" on [page 14](#page-17-1)). For specific information on how to create and load a product, refer to the Merchandise Products chapter in the MDE-4313 CFN III Manager's Manual.

Once you have set up the product code in the SC software, enter the product code number in the **15. Cash Withdrawal Product Code** field of the Citgo Network Parameter menu.

If your site requires a purchase to be made for Cash Back, set the **12. Require purchase with Debit Cashback** option to Enable.

### <span id="page-26-2"></span>**Setting Up Surcharges**

If you need to add surcharges to debit transactions, then set the surcharge parameter, option 14 in the Network Parameter menu to the Surcharge Product Code you will be using. To set up the Surcharge Product, refer to the same instructions used to set up the Cash Back option. If you do not need this feature, set the Surcharge Product Code to 0.

If surcharges are considered, they will be added automatically by the SC, once the debit payment option is selected. The new total will be displayed after the transaction is verified. The surcharge will also be reflected in the receipt total. No key should be programmed on the POS. This amount is also added at the island.

*Note: Reversal of a debit card sale is restricted by the network. Once the transaction has been processed by the bank you must complete the sale. Once completed, refund that amount back to the debit card.*

If enabled, debit cardholders will see the following prompt at the ICR:

Surch.  $x \times 1 = OK$ 

The customer should type **1**. Then, press **ENTER** to continue the transaction. Any other value will stop the transaction.

You need to load a Price Look Up (PLU) for the surcharge product. The surcharge must be a fixed price department.

*Note: Run the POS command every time you add or delete product codes.*

### <span id="page-27-0"></span>**Debit Receipts**

The receipt heading must have a Unit #, Location, Name and Address for sites that accept debit transactions on their CFN III systems, and for all changes to merge into the Profit Point consoles. Refer to the Receipts Chapter in MDE-4313 CFN III Manager's Manual to set up the receipt information.

The Reader program also needs a specific setup for debit transactions. Refer ["Reader](#page-40-1)  [\(READER\)" on page 37](#page-40-1) for more information.

## <span id="page-27-1"></span>**Settlement for ADS**

### <span id="page-27-2"></span>**How Settlement Works**

Transactions with ADS are grouped into batches. As transactions are processed during the day, the site automatically closes batches, reconciling the amounts the site recorded with what the ADS received. Each time this occurs, a message is printed on the log indicating the status of the preceding batch.

Once a day, you should print a report showing the status of all batches that occurred during the day. The **CITGOSTL** command performs this function. Set a cron to execute this command at close-of-day time. The reports will be saved on the disk for one week in the JCPREP directory for remote examination or reprint operations.

*Note: Data for the current day's reports is maintained in the PENNEY.STL file. Do not remove this file.*

### <span id="page-28-0"></span>**Settlement Report**

If you do not have a log printer, you must edit the *CITGOSTL.CMD* file and remove (or comment out) the directions to the log and any log file commands found therein.

The following illustrations display the report for settlement, which is printed on the log and stored on disk.

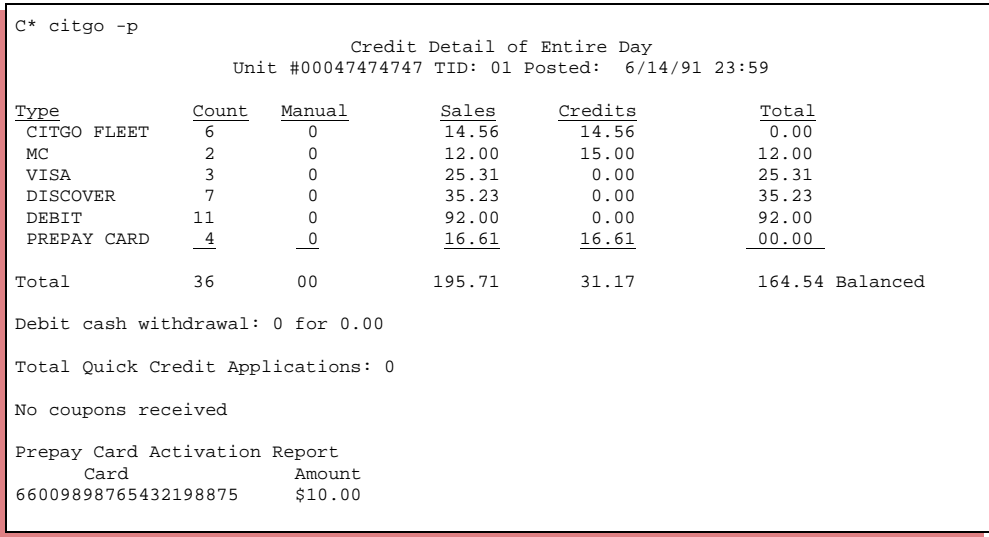

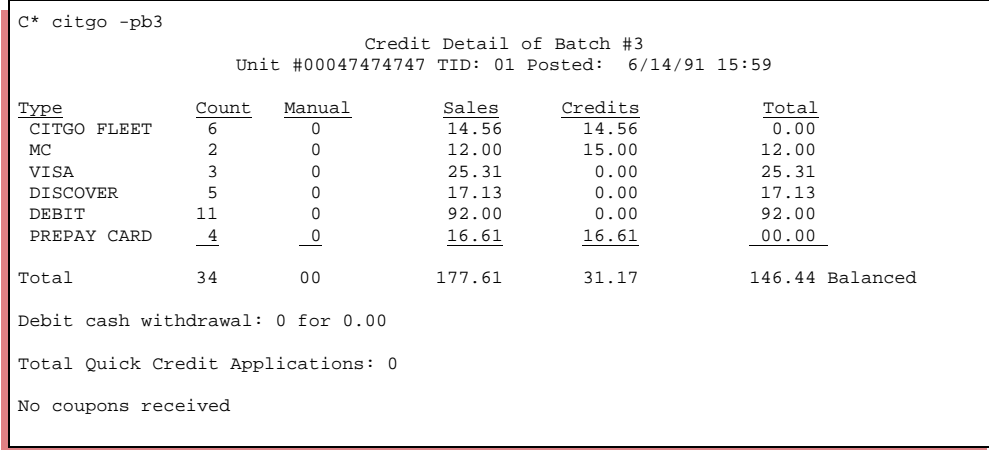

The following illustrations display samples of out of balance reporting.

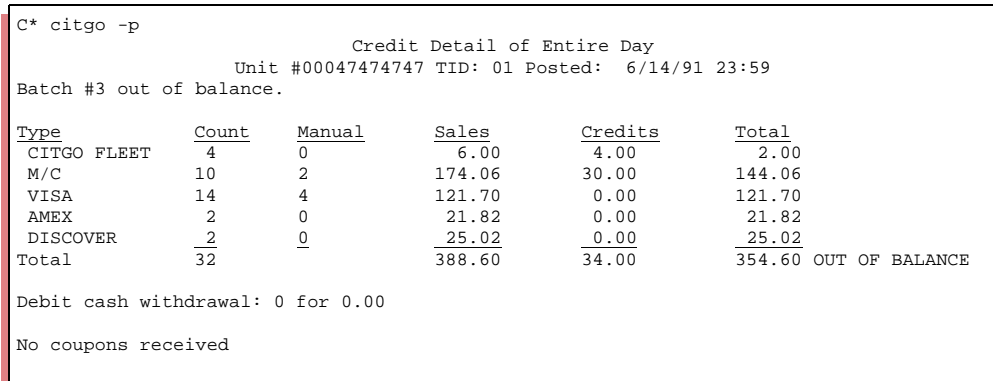

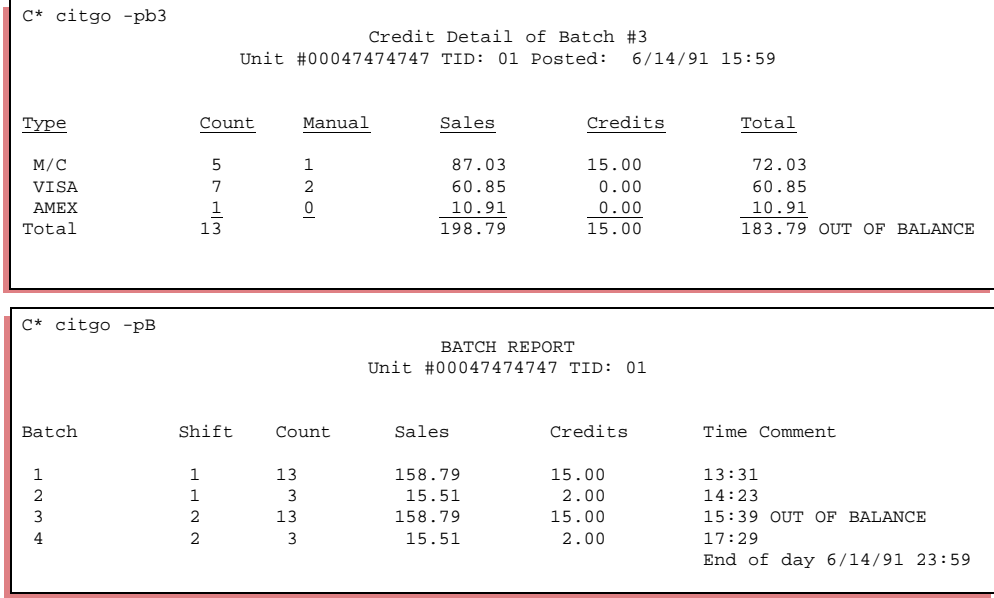

You can recreate a previous day's report by running the Citgo command and selecting the Select Previous Report Day option. This will allow you to print reports for the selected day. It is possible that if the date in the system has changed, you may encounter problems with settlement reports not displaying the appropriate DAY header (Monday, Tuesday, and so on). This is not an issue with settlement, but a defect in the reporting program only. The settlement report defect will not cause any monetary losses.

In order to resolve this issue, you must reset the day of the week in the Citgo menu by selecting the Select Previous Report Day option and then, choose the correct option for the current day of the week.

## **IMPORTANT INFORMATION**

You must select the actual day. Do not use the current day selection. If it is Monday, choose Monday; if it is Tuesday, choose Tuesday, and so on. Selecting the "current (today)" option will not resolve the issue.

## <span id="page-30-0"></span>**Operator Instructions**

This section supplements instructions in the C09204 Check Point Reference Manual. Note that the first two transactions apply only to Check Point consoles.

### <span id="page-30-1"></span>**Authorization-only Transactions**

To authorize a card on the console and not apply any charge, an authorization-only transaction is available. This may occur only when a pre-check of credit transactions is required before performing and expensive service.

Before performing this transaction, the  $\sqrt{\text{MISE}}$  sale must not have any items on it.

The following is an example of an authorization-only transaction.

MDSE PRESET dollar amount ENTER CREDIT card acceptance.

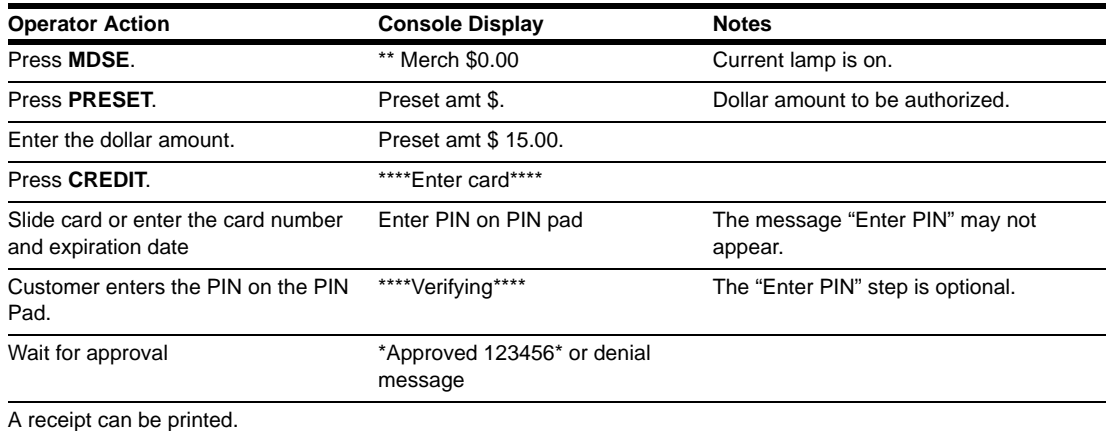

### <span id="page-30-2"></span>**Manual Entry of CITGO Cards**

For manual entry of CITGO cards, proceed as follows:

- **1** Press the **Citgo Fleet** or **Citgo Plus** key and then, manually enter the account number. For Fleet cards, the message "Enter code" appears.
- **2** Enter the 8-digit number in the lower left corner of the card.

## <span id="page-30-3"></span>**Pre-authorization Transactions**

A pre-authorization transaction on the console is used to pay off a transaction that has previously been authorized. This may be used to pay off an authorization-only transaction or to pay off a transaction that has received voice authorization.

The following is an example of a pre-authorization on a merchandise sale.

**Pump#** 1 1 SPEC FUNC CREDIT card acceptance.

MDSE 1 1 SPEC FUNC CREDIT card acceptance.

The following is an example of a pre-authorization-only transaction preformed on a Check Point console.

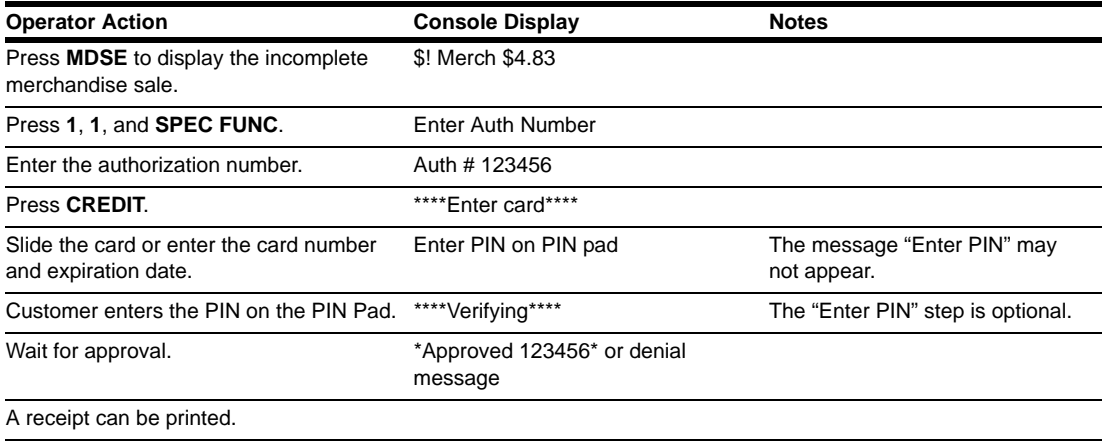

## <span id="page-31-2"></span><span id="page-31-0"></span>**CITGO Prepay Cards**

This section applies to both the Check Point and Profit Point consoles. Also refer to ["Setting](#page-13-3)  [Up the Site for CITGO Prepay Cards \(Cash Cards\)" on page 10](#page-13-3) for more information. The Network Parameter option 17 must be assigned for a CFN III system.

### <span id="page-31-1"></span>**CITGO Prepay Card Activation**

Once a CITGO Prepay Card is sold to a customer, it must be activated. Before performing this transaction, the  $\sqrt{\text{MDE}}$  sale must not have any items on it.

The following is an example of an prepay card activation preformed on a Check Point console.

**IMDSE** PRODUCT product number **ENTER** dollar amount **ENTER CREDIT** card acceptance.

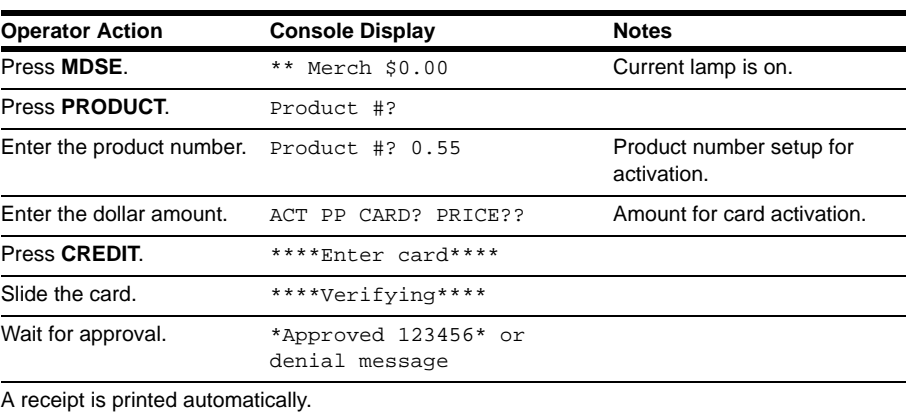

This method applies to the Profit Point as well as the Check Point consoles. Once a key is defined to perform the defined keystrokes, enter the activation amount, slide the card, and wait for approval. If no key is defined, use this method and substitute MDSE with NEW MDSE. The authorization number will be printed on the log printer.

### <span id="page-32-0"></span>**CITGO Prepay Card Balance Inquiry**

To request the balance of a CITGO Prepay card on the console and not apply any charge, a special authorization-only transaction is available. Before performing this transaction, the MOSE sale must not have any items on it.

The following is an example of a balance inquiry performed on a Check Point console.

| <b>Operator Action</b>              | <b>Console Display</b> | <b>Notes</b>                          |  |  |  |  |
|-------------------------------------|------------------------|---------------------------------------|--|--|--|--|
| Press <b>MDSE</b> .                 | ** Merch \$0.00        | Current lamp is on.                   |  |  |  |  |
| Press PRESET.                       | Preset amt \$          |                                       |  |  |  |  |
| Enter the dollar amount.            | Preset amt $$0.01$     | Must use a non-zero dollar<br>amount. |  |  |  |  |
| Press CREDIT.                       | ****Enter card****     |                                       |  |  |  |  |
| Slide the card.                     | ****Verifying****      |                                       |  |  |  |  |
| Wait for approval.                  |                        |                                       |  |  |  |  |
| A receipt is printed automatically. |                        |                                       |  |  |  |  |

MDSE PRESET \$0.01 CREDIT card acceptance.

This method applies to the Profit Point as well as the Check Point consoles. Once a key is defined to perform the defined keystrokes, slide the card and wait for approval. If no key is defined, use this method and substitute MDSE with NEW MDSE.

## <span id="page-32-1"></span>**Card Restrictions**

Some cards have restrictions on the types of merchandise or fuel that can be purchased with them. If items that are not allowed are rung up in a sale, the message "Unauthorized item(s)" appears. You must void the item before continuing the operation.

Some cards allow only a limited number of merchandise items per sale. If too many items are included, a message "Too many items" appears. You must void one or more items in order to complete the sale. The voided items may be rung up on a separate sale.

A message "Over merch limit" may also appear. There are two ways to deal with the situation, depending on store policy. The clerk can either press  $\sqrt{\text{ENTER}}$  and the sale will continue, or press **STOP** and reduce the merchandise items on the sale.

*Note: PH&H does not accept discounts or coupons.*

## <span id="page-33-0"></span>**Verification Response Codes**

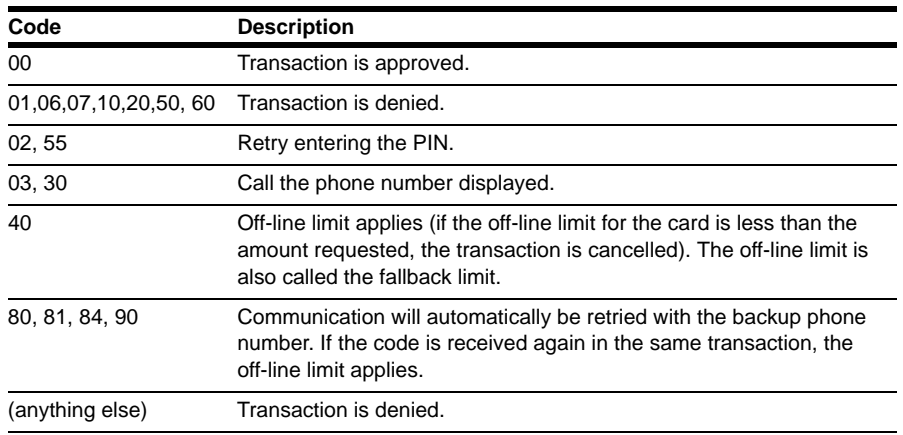

## <span id="page-33-1"></span>**CITGO Messages**

The following are the CITGO messages that appear on the system.

### **Balance Request Interrupted**

The line hung up during the balance request.

#### **Network not Initialized**

Select **5. Configuration > 1. Initialize (CITGO -I)** on the Citgo Main menu.

### **Contact ADS, PDL Unavailable: code xx**

Code=70 - Check site date/time.

Code=40 - Contact ADS for help in obtaining a PDL.

Code=999 - Host setup incorrect; contact ADS.

### **No PDL Available**

ADS is unable to provide the PDL.

### **Rejected Collect on #xxxx**

The transaction was authorized, but its completion was rejected.

### **Request to Balance Accepted: Batch #xx has xx Items for \$xxx.xx (with \$xx of credits)**

The [*with \$xx.xx of credits*] portion of the message appears only if there are credits.

#### **Request to Balance OUT OF BALANCE: Batch #xx has xx Items for \$xxx.xx (with \$xx.xx of credits)**

The [*with \$xx.xx of credits*] portion of the message appears only if there are credits.

#### **Imprinter Message**

When some cards are approved by ADS, a message "Imprinter: ######" appears, where *######* is the authorization number. Contact the ADS Help Desk to seek assistance to handle such cards.

#### **Host Port not Set Up**

Select **3. Edit Modem Parameters** on the Configuration menu to set up your dial-out modem.

#### <span id="page-34-0"></span>**Coupon-related Messages**

The following messages will appear on the log printer (or through PR MON).

#### **Error: No Coupon Storage Available**

Run **settle -r** to reset the coupon storage.

#### **Bad Coupon Data**

The coupon data is invalid as sent from CITGO. Contact Citgo for assistance.

#### **Award: Call Citgo**

The cardholder's award could not be printed. The cardholder should contact Citgo to receive a replacement coupon.

### <span id="page-34-1"></span>**Debit-related Messages**

The following are the debit-related messages that appear on the system.

#### **Surcharge Product Invalid**

You have either disabled the Surcharge Product in the Network Parameters or set it to a valid product code.

#### **No Cash without Purchase**

If this option is enabled in the Network Parameters, the customer must purchase something before they can obtain cash.

#### **Cash Back Limit**

The input amount for Cash Back exceeded the value set in the PDL. Contact ADS to adjust this amount.

#### **Cash Back Even \$\$ Amounts**

Cash Back is limited to even dollar amounts (for example, \$1.00).

#### **No Master Key**

Contact Gasboy Technical Service for a new master key (KEK) to be loaded.

#### **Debit Key Needed**

Select option 4 or **CITGO -Y** on the Main menu to request for a working key (KPE).

### **Try Again**

If this message appears consistently with several debit cards, try to request for a new debit key using the **CITGO -Y** command. Run **PR PI 1**. Ensure that it does not print the message "No Master Key".

## <span id="page-35-0"></span>**Transaction Pointer**

If you do not regularly poll and reset the transaction pointer, you should run the **PURGE SITE** command once a day so you do not fill up the SC memory.

- *Notes:1) Do not use the following commands to reset the transaction pointer: RE TR, PURGEMEM.CMD.*
	- *2) Do not use a Gasboy PC package to poll the SC transactions.*
	- *3) Do not allow the CFN to reset your transaction file.*
	- *4) Using any of these methods may result in the loss of transactions that should have been settled.*

## <span id="page-36-0"></span>**Troubleshooting**

### **Citgo Pointers**

Type **STATUS D** to obtain a list of transaction pointers. The beginning and end pointers determine that transactions that are printed. The end pointer points to the slot for the next transaction. The transaction buffer is a circular buffer whose size is set up in the TABLE program. When the end pointer reaches the maximum size of the program, it is set to 0 so that the space used previously is reused.

The network software uses these pointers during its operation, but may also use two more pointers, **rout\_num** and **rout\_seq**. This use is network-dependent. For CITGO, **rout\_num** points to the first transaction of the current batch. **Rout\_seq** points to the last transaction that was completed with the host. These two numbers must be between 0 and the size of the transaction buffer. If otherwise, it indicates that there is a potential problem in the system.

The **FIX TR;I** command resets all of these pointers.

*Note: Run this as a last option.*

The following is an example of a troubleshooting operation.

Network Related Information

Transaction Begin Index: 0

Transaction End Index: 57

Other indices: block\_trans 0 rout\_num 54 rout\_seq 56

ROUTER cursors: host\_ptr 1 host\_qed 1

NC cursors: trans\_ptr 1 last\_qed 1

LOG cursors: log\_ptr 57 last\_sent 57

Router -ADS-Citgo 007

### <span id="page-37-0"></span>**Communications**

The Citgo 007 program is independent of the CFN III program and runs in a separate window titled CITGO/ADS 7. This window indicates that the router is operating. If the CITGO/ADS 7 window closes and disappears from the desktop, it indicates that the router has stopped running.

The CITGO/ADS 7 window displays all the transaction and router activities as they occur. The information is dependent on the level of debug required. As this window displays the activity, it also writes to the *Dispatcher.log* file located in the SC III directory. This log file is very important for debugging purposes. When an error occurs, this file can be sent to Tech Services at Gasboy to track the operation just before the error occurred. The following is a sample screen shot (depending on the activities that have occurred).

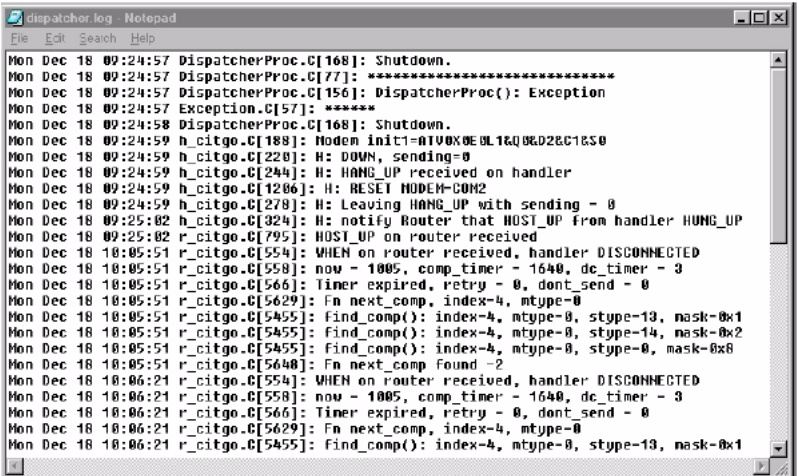

The *Dispatcher.log* file has a set size. Once this size is reached, the current information will be added to the *Dispatcher.log.old* file. The *log.old* file will also maintain a set file size and will not continue to expand with information. It will discard the oldest information that is stored, as new information is added.

To view the *Dispatcher.log* file, proceed as follows:

- **1** Open NotePad.
- **2** Select *Dispatcher.log* in the SC III directory.

### <span id="page-38-0"></span>**Dispatcher.bat**

The debug level can be set in the *Dispatcher.bat* file. This is a small file located in the SC III directory.

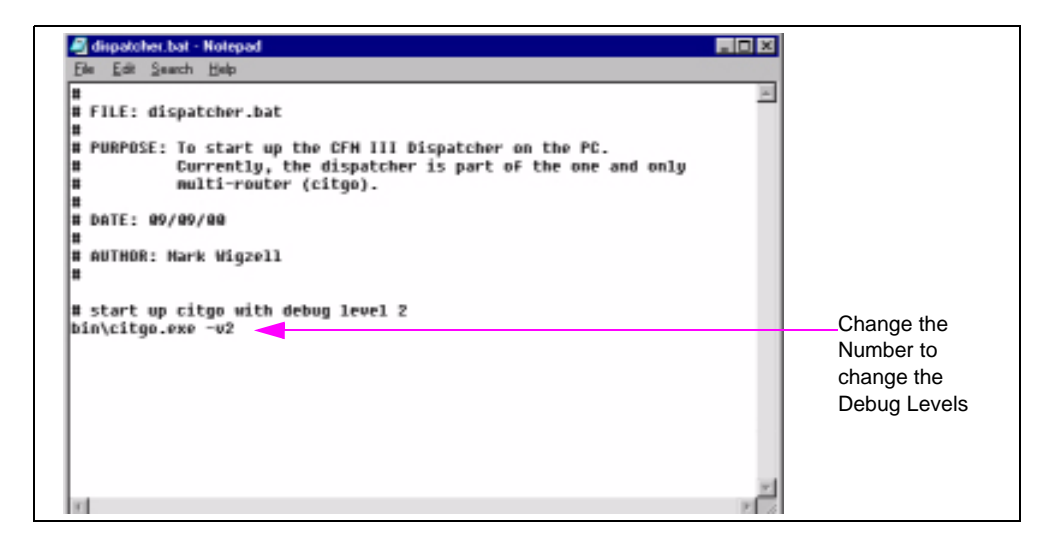

The debug level in the example above is set to 2, which provides a high level of activity information. Normal operations would have this level set at 4 or 5 for minimum information to be written into this log. Retain the debug level at 2 for testing purposes. If the debug level needs to be changed, edit the *Dispatcher.bat* file.

To edit the debug level, proceed as follows:

- **1** Open NotePad.
- **2** Select *Dispatcher.bat* in the SC III directory.
- **3** In the last line of the file, change 2 to the debug level desired;  $1 = All information$ ,  $2 = Almost$ all information, and so on with 5 giving you the least amount of information.

## <span id="page-39-0"></span>**System Setup**

## <span id="page-39-1"></span>**System Parameters (SYS\_PAR)**

The following settings are required for Citgo.

### **Club Card Formats: Field Widths - Page 2**

Digits in PIN for checking: **0**

Digits in PIN for savings: **0**

Digits in PIN for credit: **0**

### **Reader Verification - Page 4**

Use remote verification (reader): **Club, Checking, Savings, Credit**

Use local verification (reader): **Club**

Check PIN (reader): **None**

Check mod 10 (reader): **None**

Check expiration date (reader): **None**

Reader default payment is: **Credit**

Reader ignores PIN restriction on card: **No**

## **Console Verification - Page 5**

Use remote verification (console): **Club, Checking, Savings, Credit**

Use local verification (console): **Club**

Check PIN (console): **None**

Check mod 10 (console): **None**

Check expiration date (console): **None**

## **Serial Port Configuration - Page 8**

Verification time-out (Routers): **60** *Note: This should be a minimum of 45, but can also be set to 0 for no time-out.*

Send requests to host handler: **Checking, Savings, Credit**

### <span id="page-40-0"></span>**Console (CONSOLE)**

The following lists the default settings for console parameters that affect network operations.

Allow hand entry of card data: **Yes**

Odometer prompt: **Enter odometer**

Auxiliary number prompt: **Enter vehicle #**

Mod 10 check on hand entered non-club cards: **No**

Console asks for odometer on fuel sale: **Card encoded**

Console asks for auxiliary # on fuel sale: **Card encoded**

Console asks for odometer on merchandise sale: **Card encoded**

Console asks for auxiliary # on merchandise sale: **Card encoded**

## <span id="page-40-2"></span><span id="page-40-1"></span>**Reader (READER)**

The following illustration displays an example of the reader program setting for CITGO.

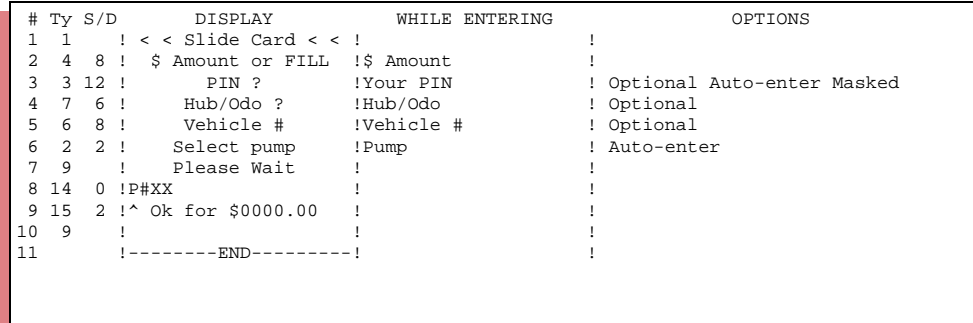

The following illustration displays an example of a program for sites that accept debit cards.

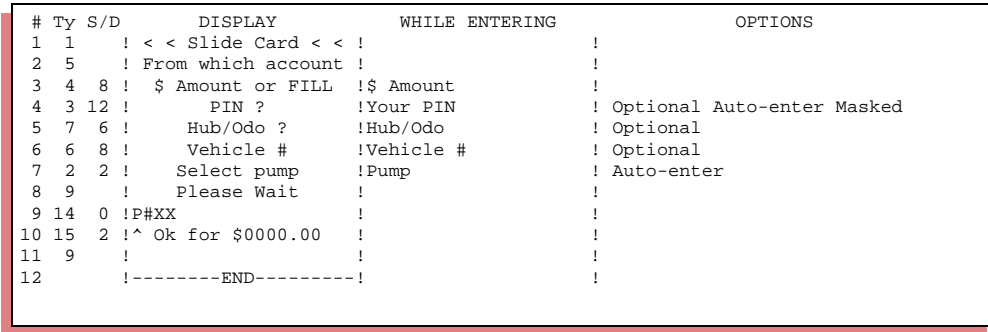

## <span id="page-41-0"></span>**Tables**

The following tables need to be set to the required sizes.

- The Receipt table must be set to 200 records if you are not using the Instant Gratification option, or to the maximum if you are enrolled in the program.
- The Auth table must be set to 75.

*American Express® is a registered trademark of American Express Company. CITGO® is a registered trademark of Citgo Petroleum Corporation. Diner's ClubSM is a service mark of Citicorp Diners Club Inc. Discover® is a registered trademark of Novus Credit Services, Inc. Hayes® is a registered trademark of Hayes Microcomputer Products, Inc. MasterCard® is a registered trademarks of MasterCard Worldwide. VISA® is a registered trademark of Visa International Service Association. VoyagerSM is a service mark of U.S. Bancorp. Windows NT® is a registered trademark of Microsoft Corporation. Wright ExpressSM is a service mark of Wright Express LLC Ltd.* 

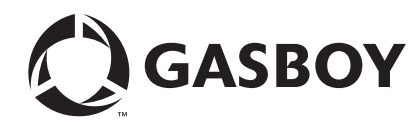

*© 2007 GASBOY 7300 West Friendly Avenue · Post Office Box 22087 Greensboro, North Carolina 27420 Phone 1-800-444-5529 ·<http://www.gasboy.com> · Printed in the U.S.A. MDE-4605A CFN Series ADS-Dallas (for Citgo) Credit and Debit Card Networks · March 2007*